### **1 DNP3** 简介

DNP 3.0(Distributed Network Protocol Version 3.0) 最初由美国 HARRIS 公司推出, 已被 IEEE 推荐为 RTU/FTU 与主站间的通信规约。DNP3.0 在北美地区应用比较多, 我国的香港及大陆一些开 展配电自动化工作的供电部门也有选择 DNP 3.0 的。现在世界上有专门的 DNP 用户组织, 负责规约的 管理。

DNP 3.0 是遵循 ISO/OSI 七层参考模型的开放式远动通信规约。与 IEC 870.5-101 比较, DNP 3.0 也规定了类似的物理层、链路层及应用层的内容。由于 IEC 870.5-101 链路层每一帧中所传送的应用 数据不超过 255 个字节,为了方便应用层传输大容量数据块,DNP 3.0 增加了一个传输层,将超过 255 个字节的应用数据分成若干个不超过 255 字节的数据子模块,送到链路层传输。DNP 3.0 与 IEC 870.5-101 的另一个重要区别是, 在多种通信网络拓扑结构下支持自发响应 (unsolicited response).

#### 2 DNP3 远程站的组态

2.1 硬件需求和软件需求

硬件:

- (1) PS307 5A 电源 (6ES7 307-1EA01-0AA0)
- (2) CPU315-2PN/DP (6ES7 315-2EH14-0AB0)
- ˄3˅TIM3V DNP3 (6NH7803-3BA00-0AA0)
- (4) MMC 64KB (6ES7953-8LF20-0AA0)
- (5) 以太网连接电缆
- (6) 一台装有以太网卡 PC

软件:

- (1) Windows XP SP3 操作系统
- (2) STEP7 V5.5 (或者 STEP7 Professional 2010)
- (3) SINAUT ST7 V5.1 (6NH7997-0CA51-0AA0)
- (4) Triangle MicroWorks 公司的 Protocol Test Harness V2.0.43 软件(作与 RTU 的连接测试,可以 从网上下载测试版)
- (5) Software toolbox 公司的 TOP Server V5.7 软件 (作 DNP3 Master) 测试。

2.2 DNP3 RTU 组态步骤

双击桌面上的 SIMATIC Manager 图标, 打开 STEP7 组态软件。在编辑器环境下点击" File"菜单 下的" New", 打开新建项目窗口。如下图 1 所示:

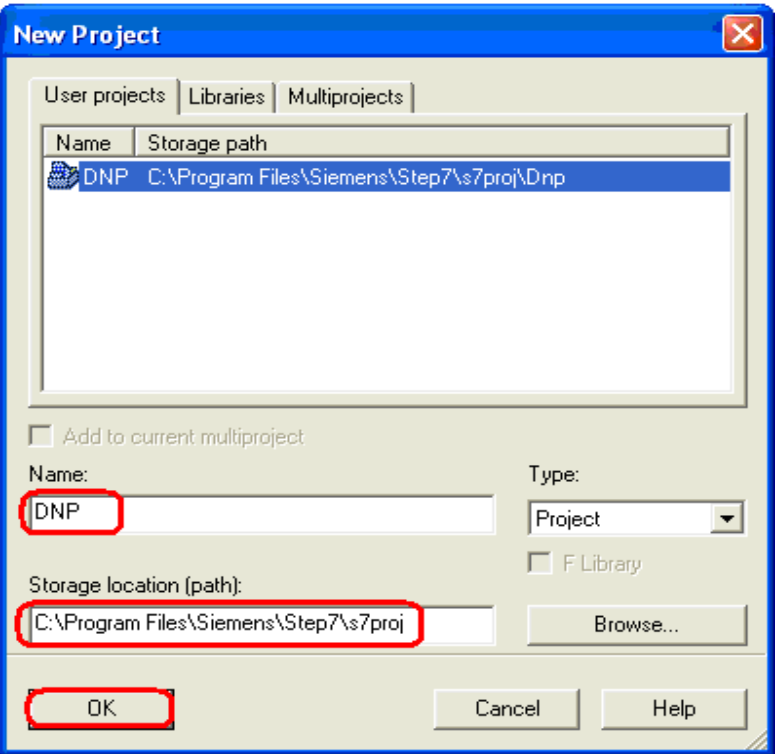

图 1、新建项目

输入项目名为" DNP", 项目的存储路径如上图 1 所示。点击" OK"按钮创建项目。 项目创建后, 鼠标右键点击" DNP", 在弹出的菜单中选择" Insert New Object"下的 " SIMATIC 300 Station"插入一个站名为 SIMATIC 300(1) 的 S7-300 站。如下图 2 所示:

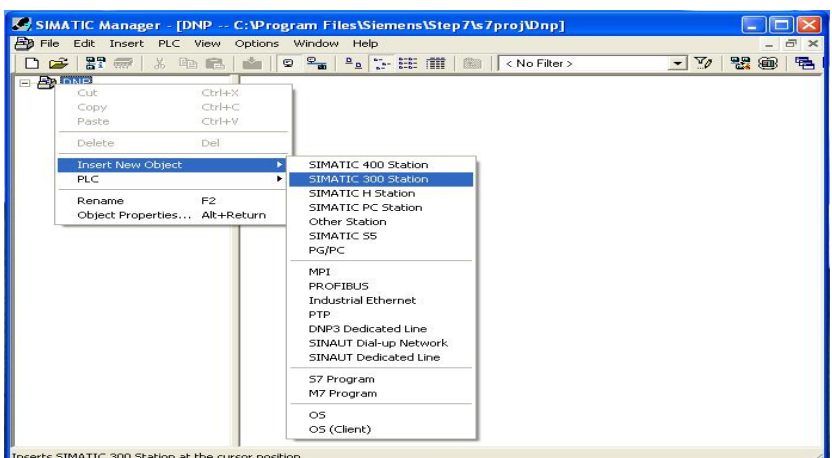

图 2、插入 SIMATIC 300 站

插入后如下图 3 所示:

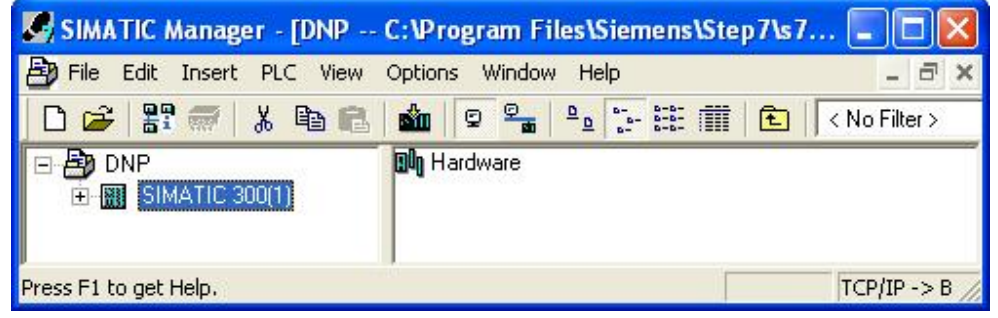

图 3、插 SIMATIC 300 站后

在上图 3 中选中" SIMATIC 300(1)"站, 然后鼠标双击" Hardware"打开此站的硬件配置界面。 从硬件列表中选择 SIMATIC S7-300 目录下的 RACK-300 下 Rail 插入到配置界面中, 如下图 4 所示。

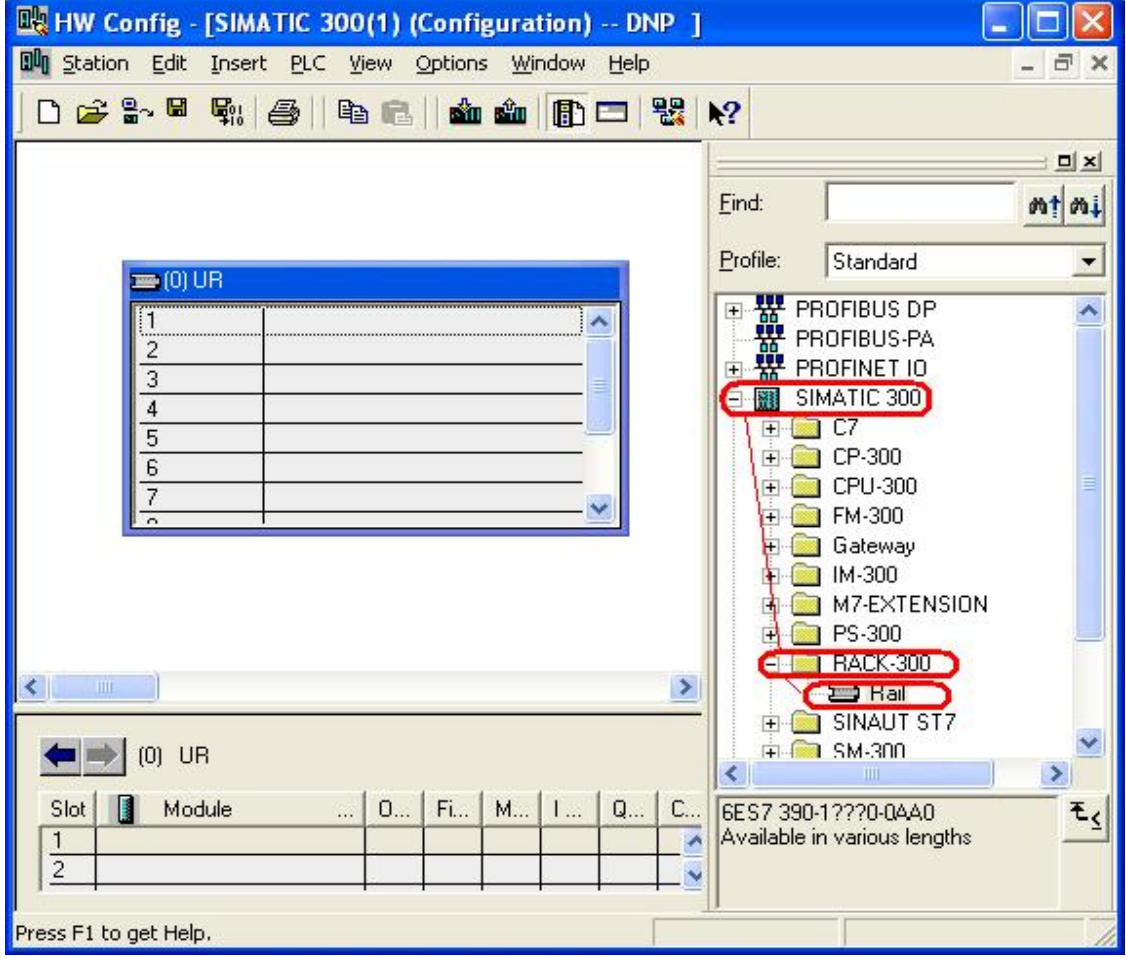

### 图 4、插入 S7-300 机架

在机架的第二槽中插入订货号为 6ES7 315-2EH14-0AB0 的 CPU 打开后。CPU 在右面硬件列中的位置如 下图 5 所示:

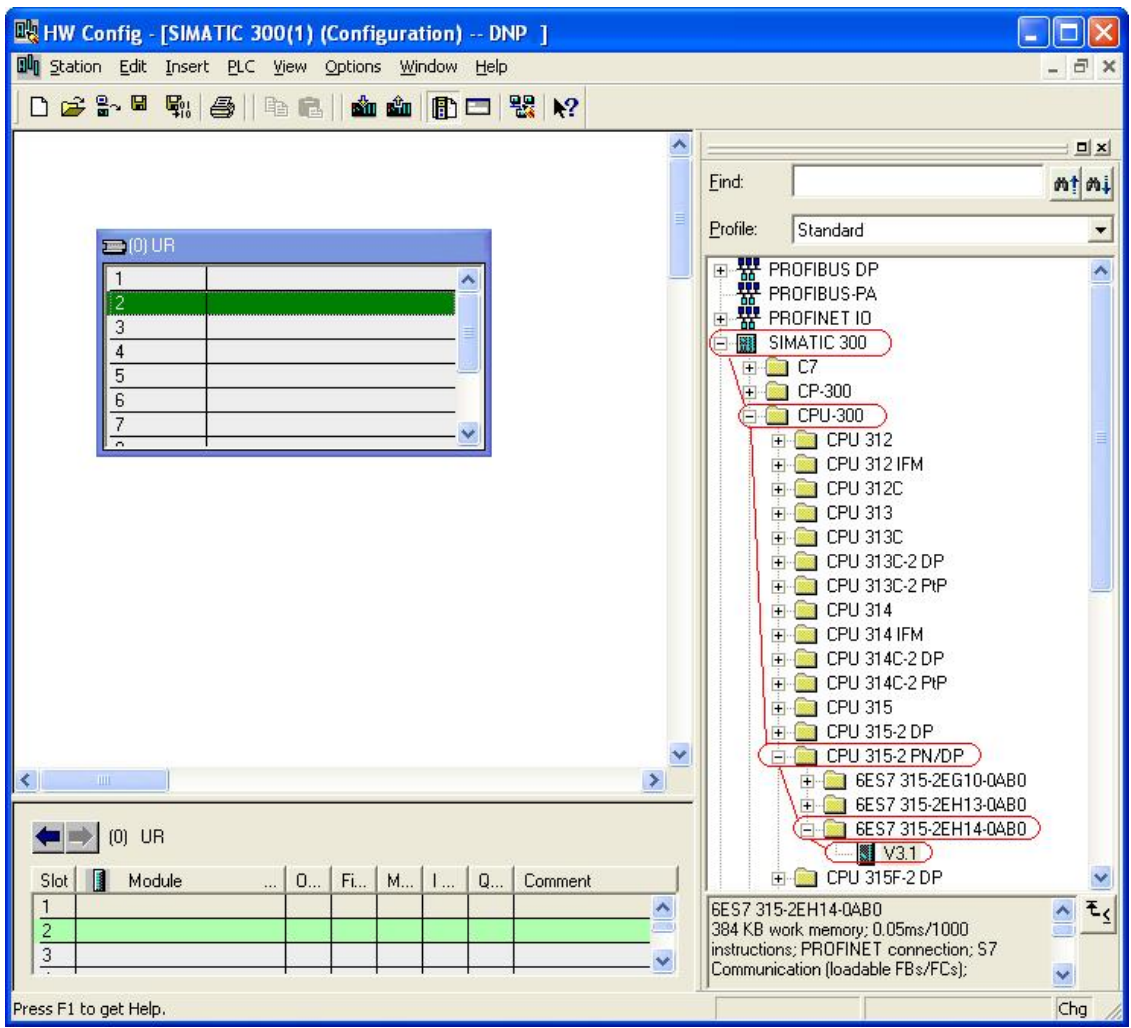

图 5、在机架中插入 CPU

插入时弹出对话框, 设置集成 PN 口的以太网地址为 192.168.0.2。其它参数如下图 6 所示:

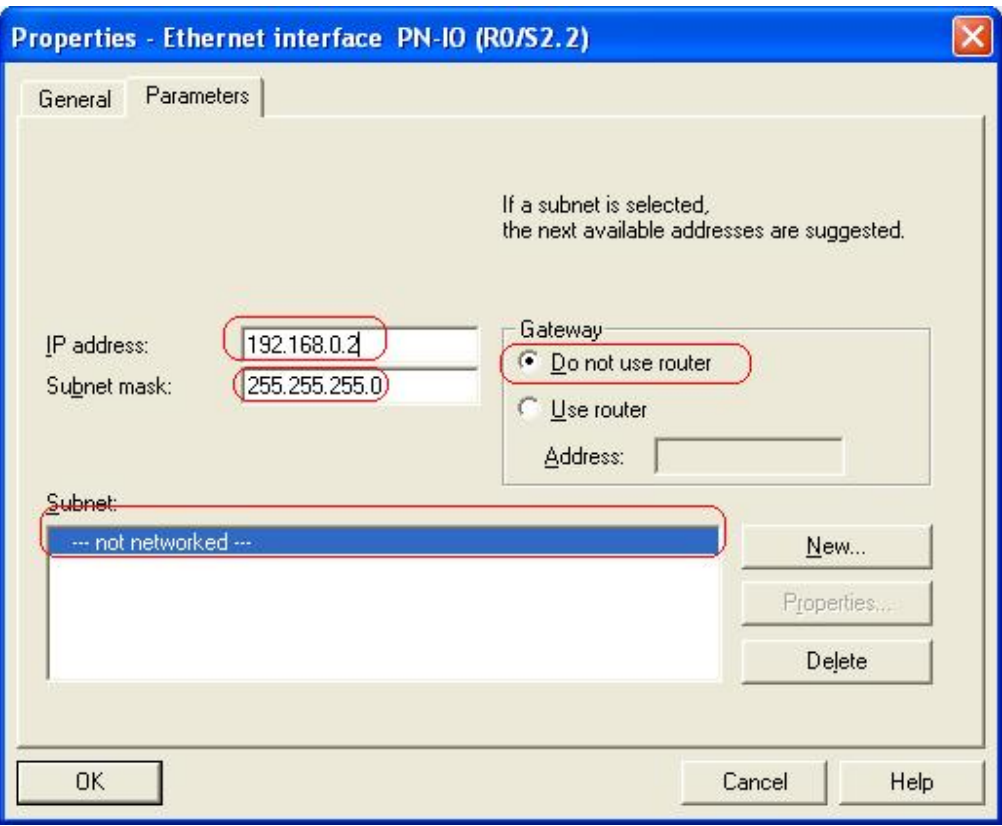

图 6、设置 CPU 集成口的以太网接口参数

设置后点击" OK"后, 如下图 7 所示:

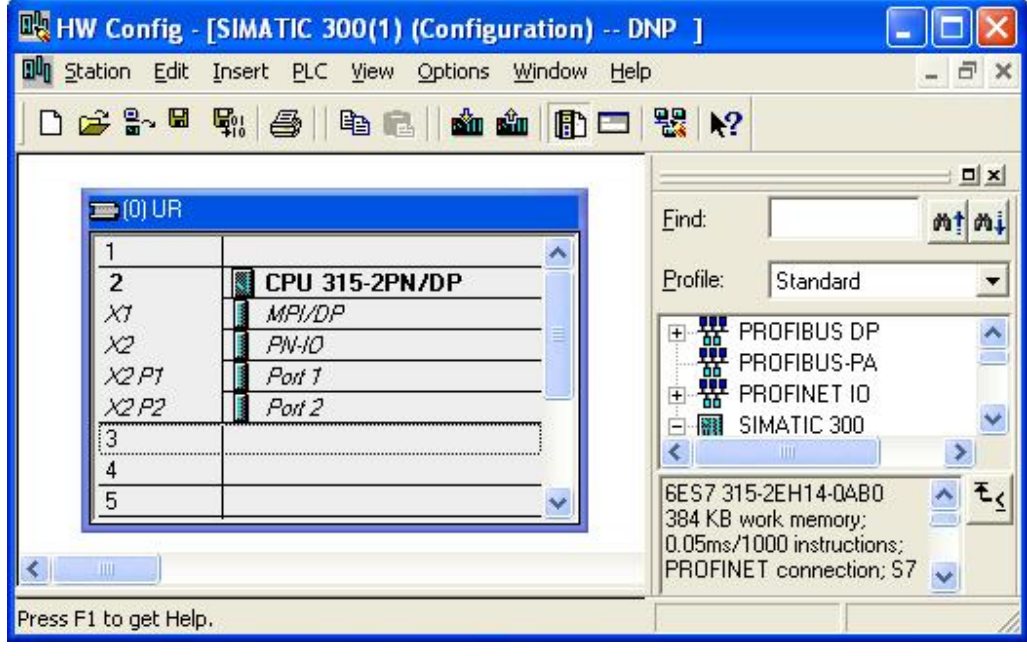

图 7、插入 CPU 后的硬件配置界面

插入完 CPU 后, 然后插入 TIM 3V-IE DNP3 到 300 机架的第 4 槽。 TIM 3V-IE DNP3 在右面硬件列 表的位置如下图 8 所示。安装 SINAUT ST7 V5.1 后, 在硬件列表中出现此模块:

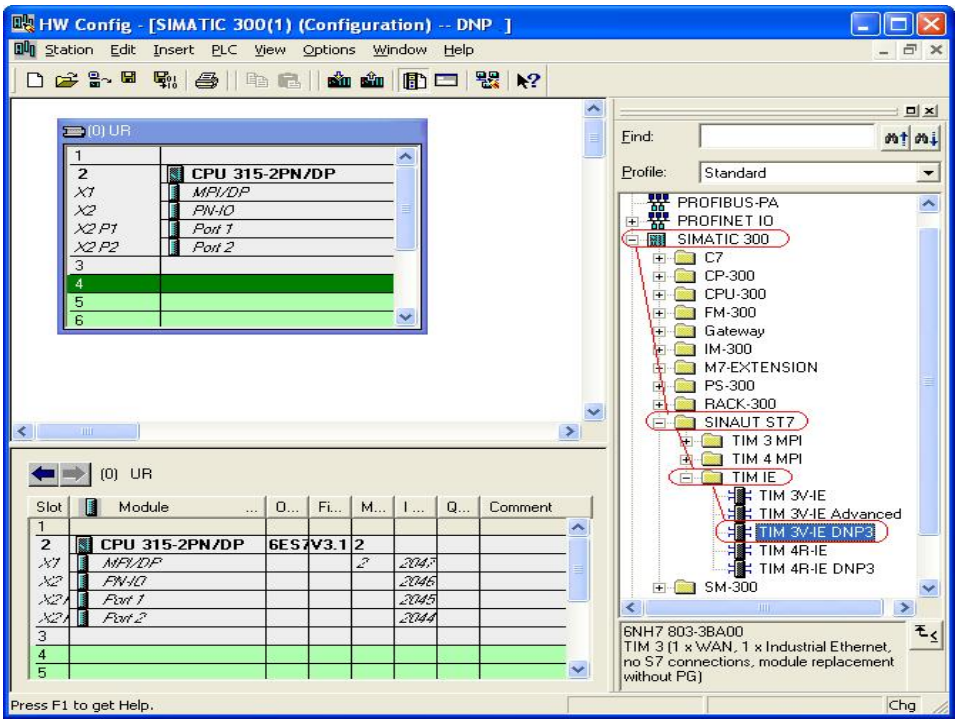

图 8、TIM 3V-IE DNP3 在硬件列表的位置

插入 TIM 3V-IE DNP3 后。 如下图 9 所示

| <b>IN HW Config - [SIMATIC 300(1) (Configuration) -- DNP</b> ]<br><b>Dun</b> Station Edit Insert PLC View Options<br>Window Help                                                                                                    | $\Box$<br>$\mathbf x$                                                                                                    |
|----------------------------------------------------------------------------------------------------|----------------------------------------------------------------------------------------------------|
| 口本部日朝 每 电尾   血血   由口 器 12<br>$\blacksquare$ [0] UR<br><b>CPU 315-2PN/DP</b><br>2<br><i>MPI/DP</i><br>ΧJ<br>X2<br><i>PN-10</i><br>X2P1<br>Port 1<br>X2 P2<br>Port 2<br>3<br>$\overline{4}$<br><b>FIRE TIM 3V-IE DNP3</b><br>5<br>$\overline{6}$<br>IIII<br>Press F1 to get Help. | <b>DX</b><br>Find:<br>dh i<br>Profile:<br>Standard<br>쁖<br>PROFIBUS-PA<br>W PROFINET IO<br>$+$<br>SIMATIC 300<br>翮<br>$\overline{ }$<br>1 C7<br><mark>∞a</mark> ∩P.300<br>ċ<br>IIII<br>$E_{\zeta}$<br>6NH7 803-3BA00<br>TIM 3 (1 x WAN, 1 x Industrial<br>Ethernet, no S7 connections,<br>module replacement without |

图 9、插入 TIM 3V-IE DNP3 后的硬件配置界面

TIM 3V-IE DNP3 后, 双击该模块打开 TIM 3V-IE DNP3 的硬件属性窗口。所下图 10 所示:

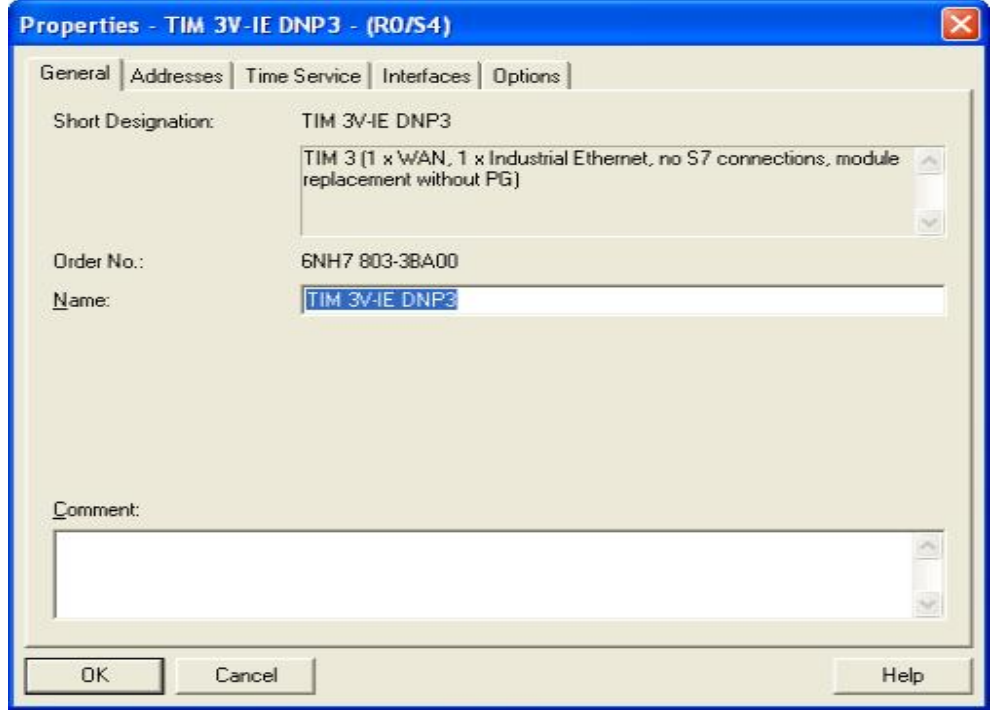

图 10、TIM 3V-IE DNP3 硬件属性

在上图 10 的窗口中点击"Interfaces"选项卡,进入到接口配置界面。如下图 11 所示

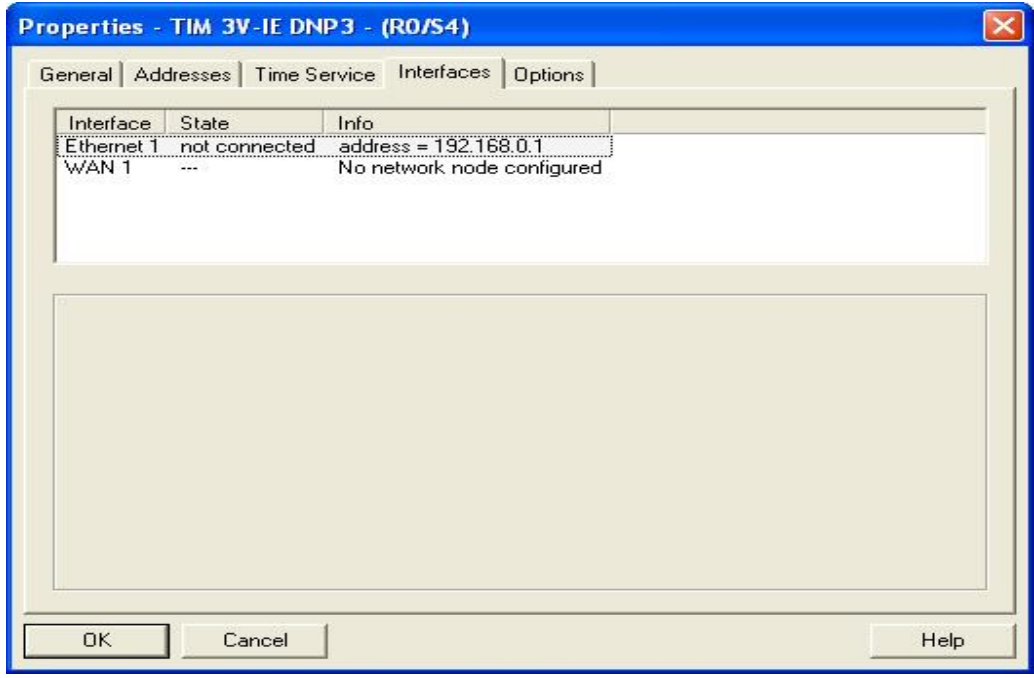

图 11、" Interface" 配置界面

选择" Interface"配置界面中的" Ethernet 1" , 选择后参数设置界面就出现, 如下图 12 所示:

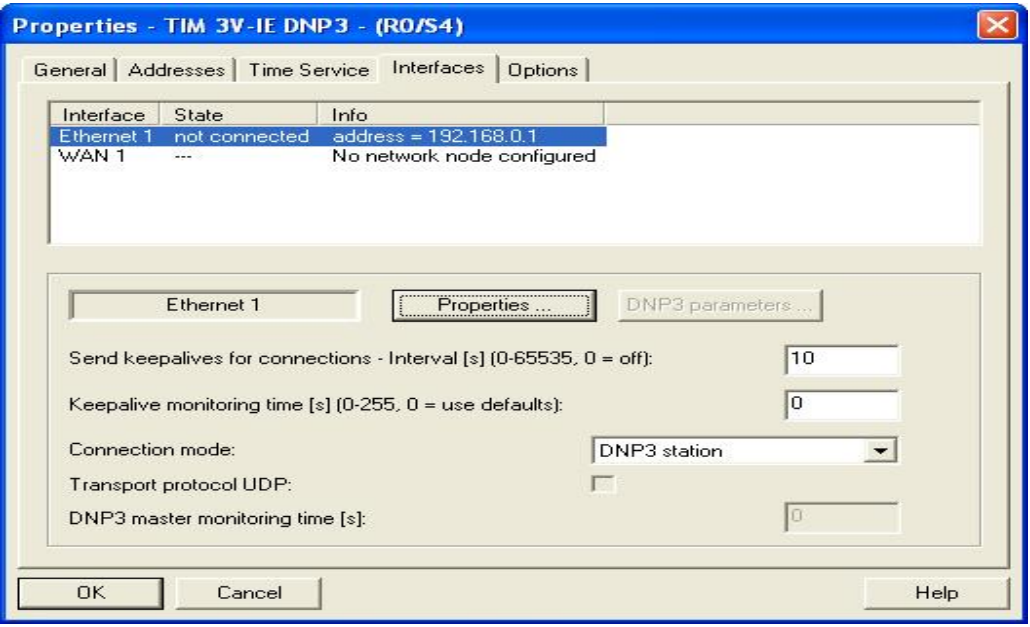

图 12、配置接口参数

点击上图 12 中的"Properties…"按钮, 在弹出的窗口里点击"New"按钮, 新建一个以太网络。 并将此接口连接在此网络上。且设置此接口的 IP 地址为: 192.168.0.1; 子网掩码为: 255.255.255.0。 如下图 13 所示:

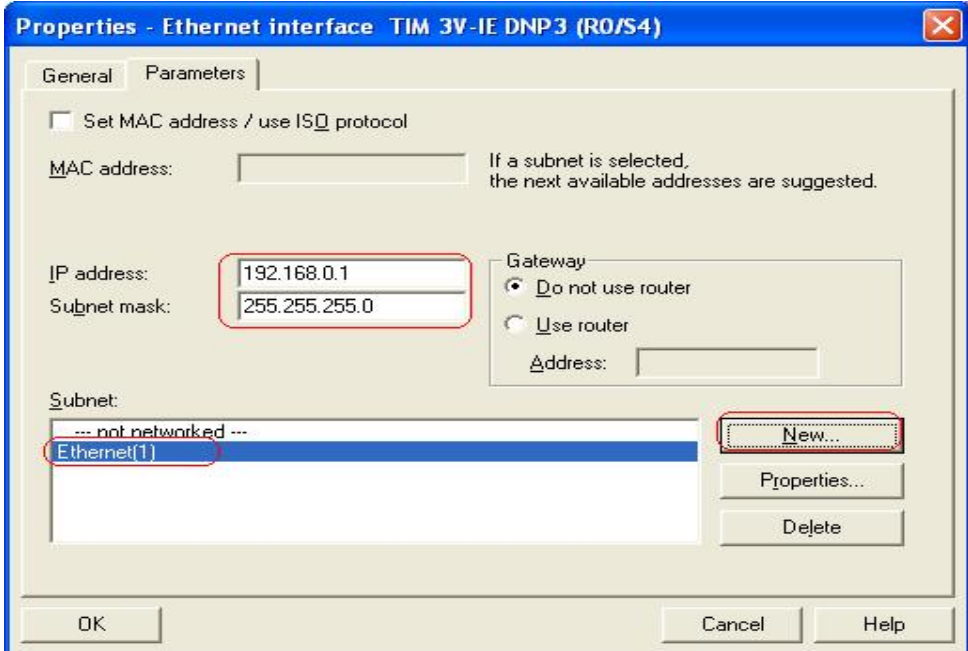

### 图 13、配置后以太网接口参数

配置后, 点击"OK"按钮返回到" Interface"配置的界面中。然后就可以点击" DNP3 Parameters…"按钮,进入到 DNP3 的参数配置界面中。如图 14 所示:

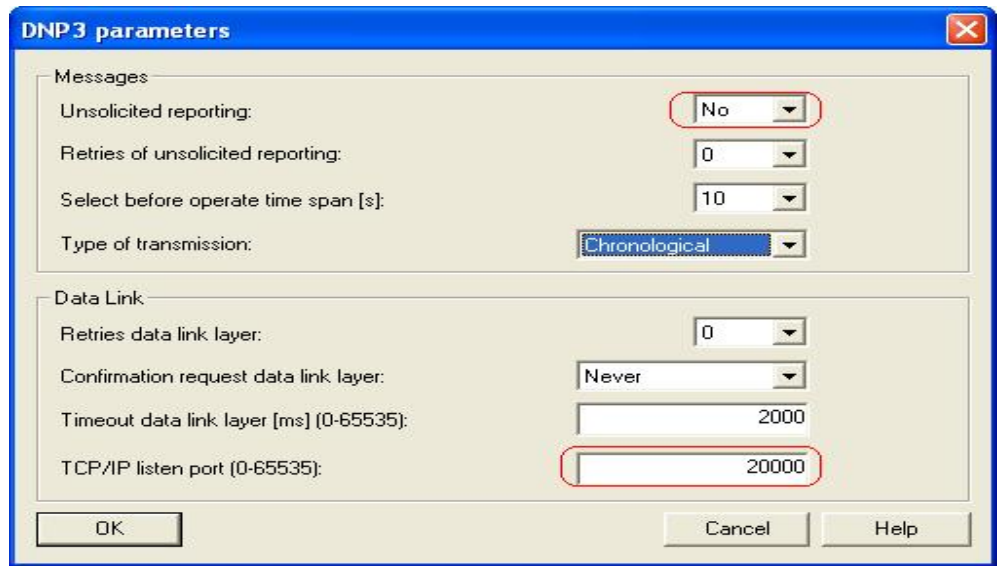

图 14、配置 DNP3 参数界面

在 DNP3 的参数配置界面中, 设置" Unsolicited"的值为" No" ; 设置" TCP/IP listen Port(0-65535)"的值为" 20000"。设置后点击" OK"再返回到上一级界面中。在" Interface"配置的界面 中点击"OK"按钮完成参数的配置,配置后的界面如下图 15 所示:

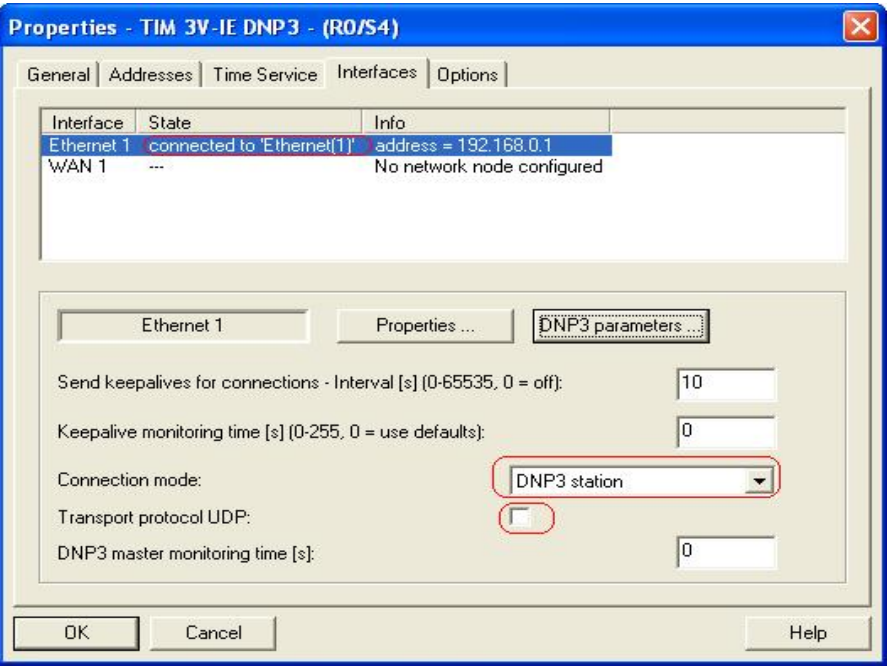

图 15、配置参数后的" Interface" 界面

在图 15 中点击" OK" 按钮完成配置, 并返回到硬件配置的界面中。之后点击保存并编译按钮对整 个硬件项目进行编译保存。

编译并保存后, 关闭硬件配置界面, 返回到项目界面中。在项目界面中鼠标右键点击" DNP"项目, 在弹出的菜单中选择 " Insert New Object" 下的" Other Station", 并命名" Other Station" 为 " DNP3 Master" 。如下图 16 所示:

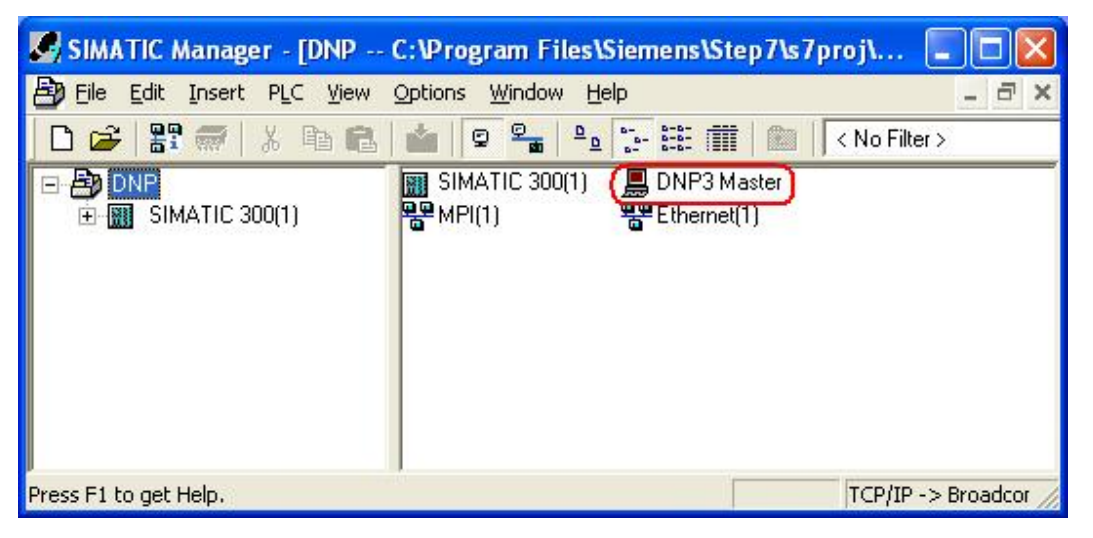

# 图 16、插入" Other Station"

在上面的窗口中选择" Options"菜单下的" Configure Network", 如下图 17 所示:

| $F = \frac{1}{2}$<br>œ<br>3. 唯品<br><b>B</b> DNP<br>$-1$ | Ctrl+Alt+E<br>Customize<br><b>Access Protection</b><br>Change Log                  | Filter > |
|---------------------------------------------------------|------------------------------------------------------------------------------------|----------|
| 由图 SIMATIC 300(1)                                       | <b>Text Libraries</b><br>Language for Display Devices<br>Manage Multilingual Texts |          |
|                                                         | Rewire<br>Run-Time Properties                                                      |          |
|                                                         | Compare Blocks<br>Reference Data<br>Define Global Data                             |          |
|                                                         | Configure Network                                                                  |          |
|                                                         | Simulate Modules<br>Configure Process Diagnostics                                  |          |
|                                                         | OS.<br>OS Import                                                                   |          |
|                                                         | CAx Data                                                                           |          |
|                                                         | Set PG/PC Interface                                                                |          |

图 17、打开网络配置界面

选择后,打开网络配置界面,如下图18所示:

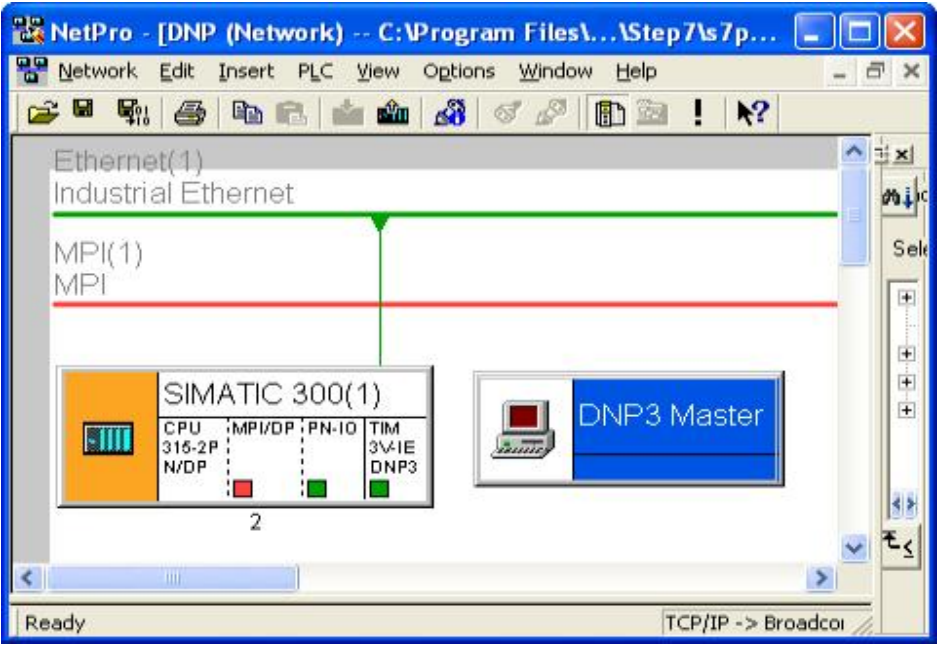

图 18、网络配置界面

在上图中右键单击" DNP3 Master", 在弹出的菜单中选择" Object Properties...。如下图 19 所示:

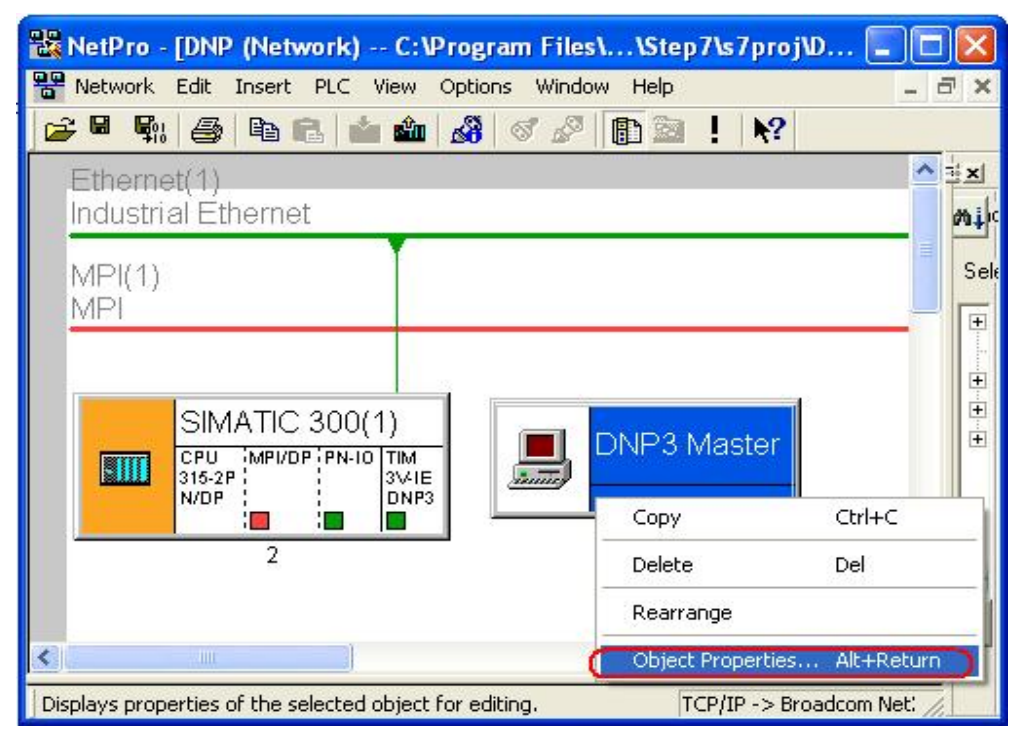

图 19、打开 DNP3 Master 的属性窗口

选择后, 打开 DNP3 Master 的属性窗口, 在属性窗口中选择" Interface"选项卡进入到接口配 置界面中, 在接口配置界面中选择" New"按钮, 在弹出的窗口中选择" Industry Ethernet"如下图 20 所示:

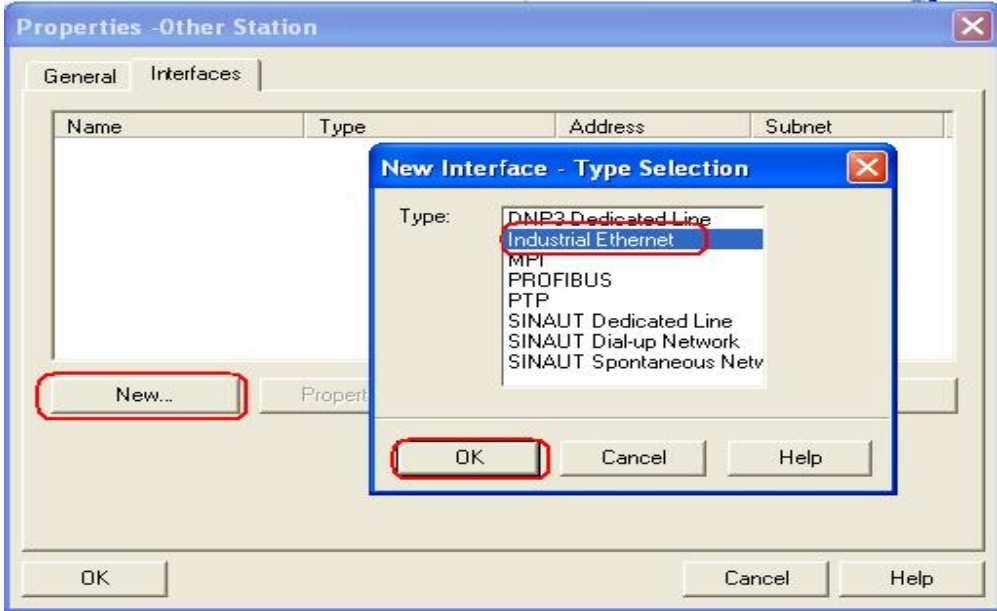

图 20、选择 DNP3 Master 的通讯接口

选择后, 把它挂在之前创建的 Ethernet(1)中。如图 21 所示:

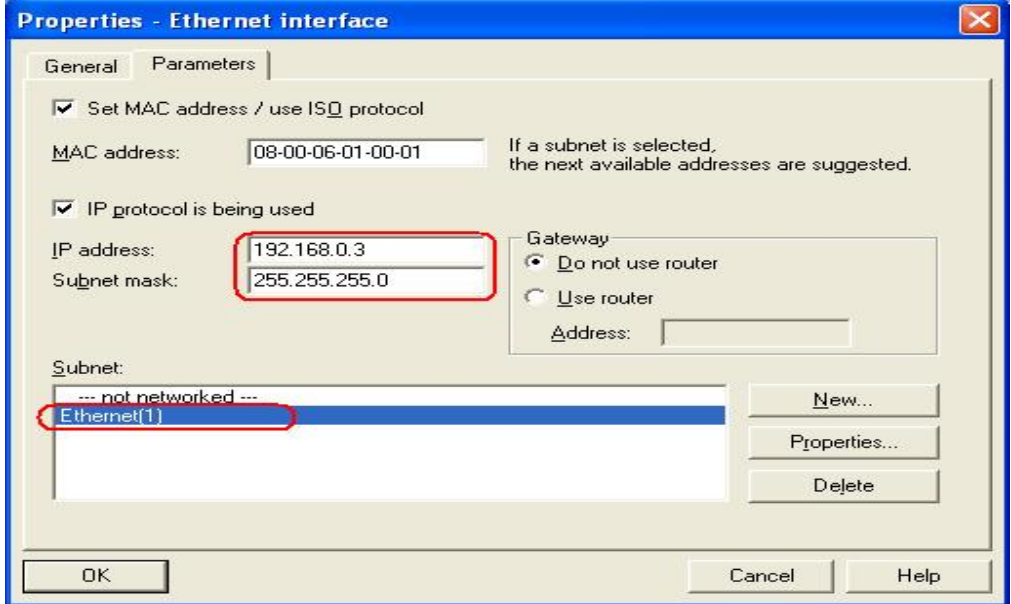

图 21、DNP3 Master 的接口参数设置

设置后, 如下图 22 所示

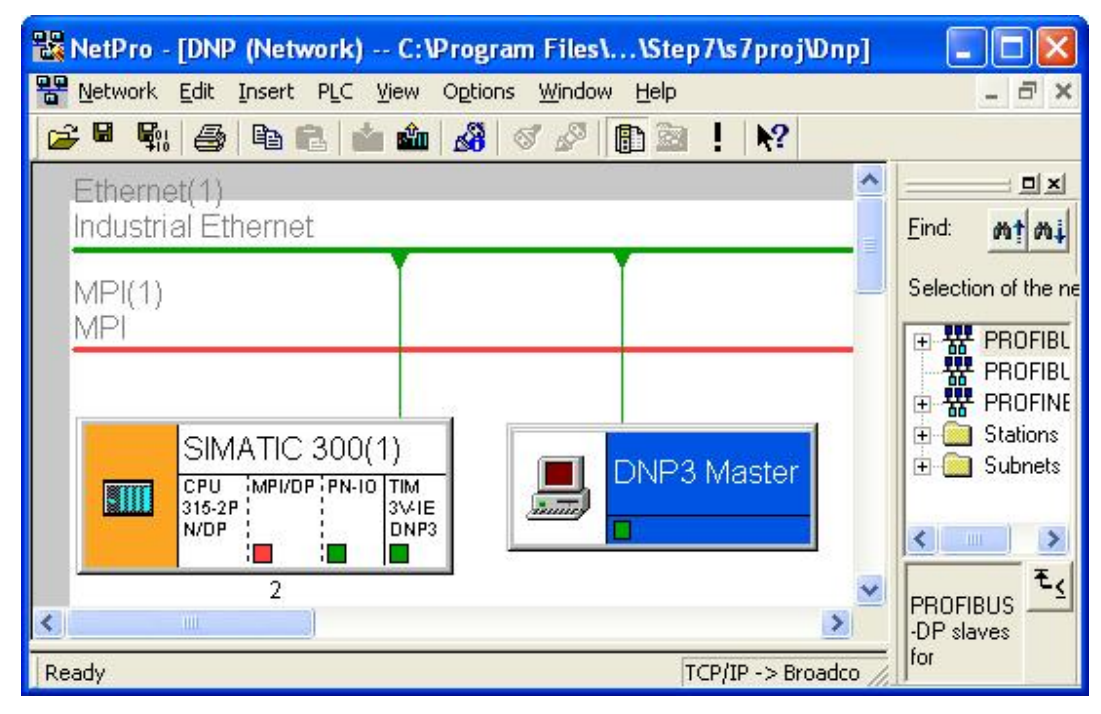

图 22、设置后的网络配置

在上图 22 中, 点击保存并编译按钮, 对网络配置进行编译并保存。 以上的步骤完成了 DNP3 通讯的硬件配置, 接下来步骤完成 DNP3 通讯程序部分。 双击桌面上的" SINAUT ST7 - Configuration" 图标, 如下图 23 所示。

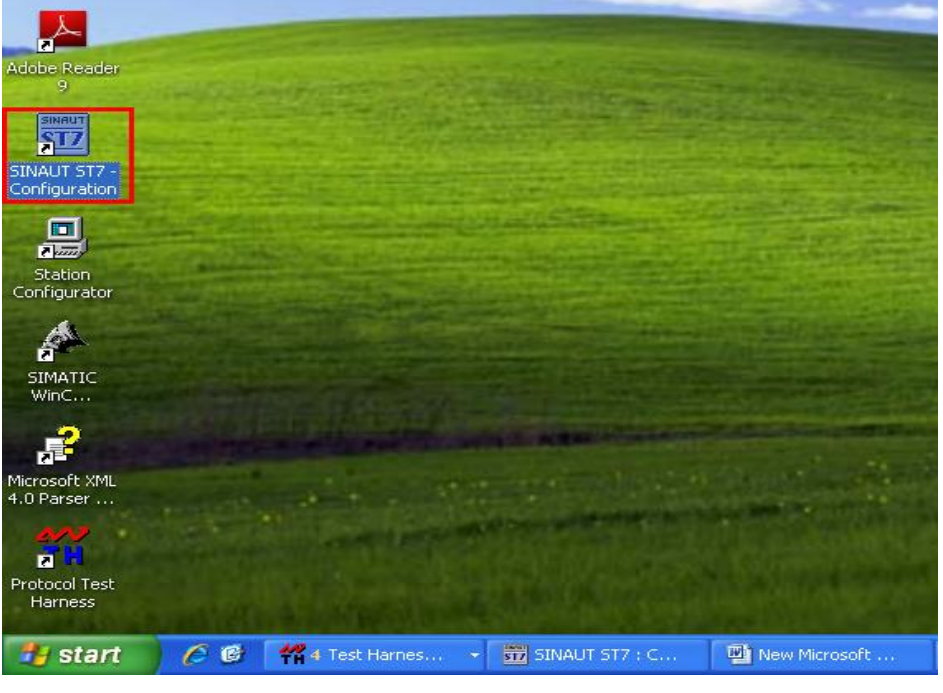

图 23、打开 SINAUT ST7 配置工具

双击后打开的界面如下图 24 所示。

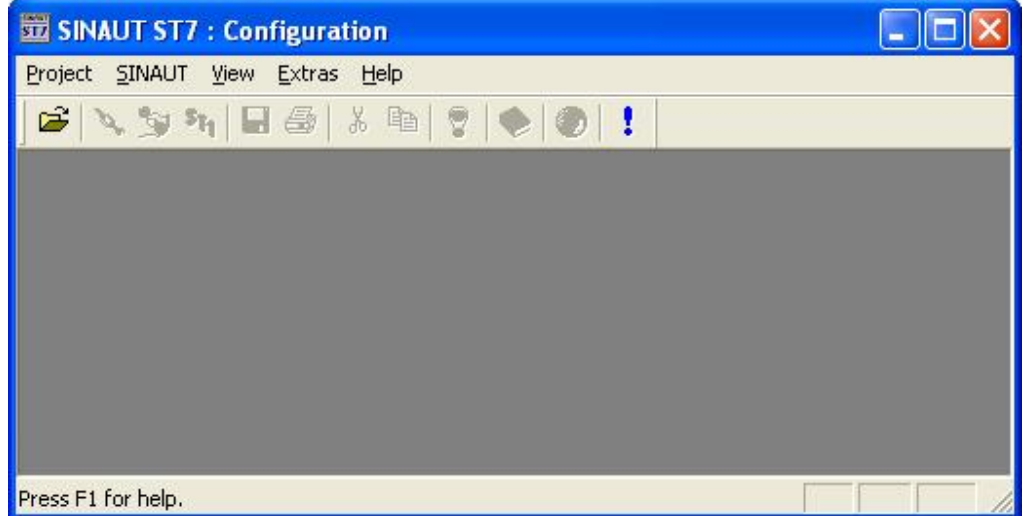

图 24、SINAUT ST7 配置界面

选择" Project"下的" Open Project…", 会在弹出项目打开的对话框如下图 25 所示:

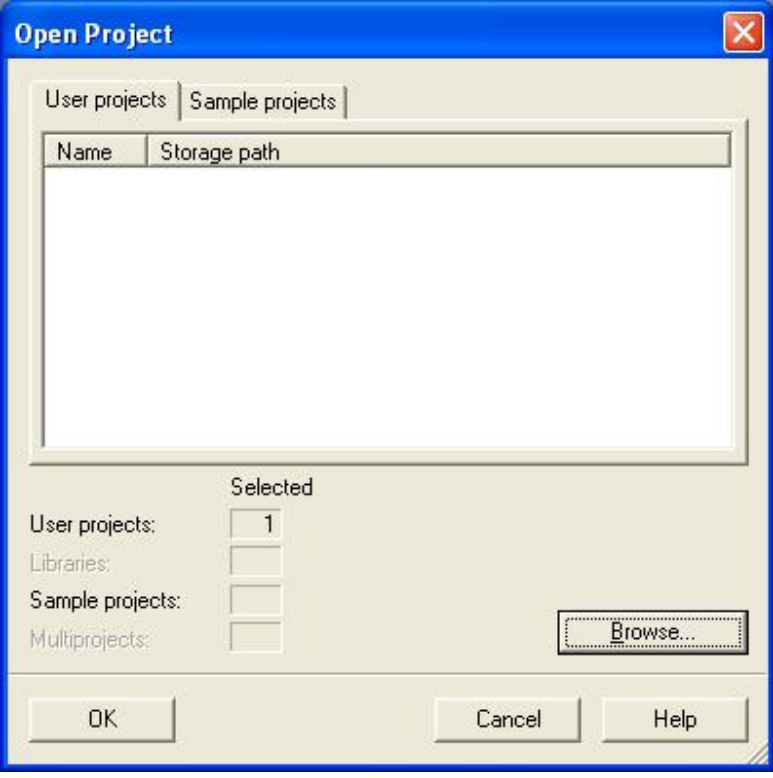

# 25、打开项目对话框

在打开项目对话框中, 点击" Browser..."按钮, 在弹出的窗口中选择前面项目所存放的路径, 并 选择打开该项目。打开时会弹出 如下图 26 所示的窗口:

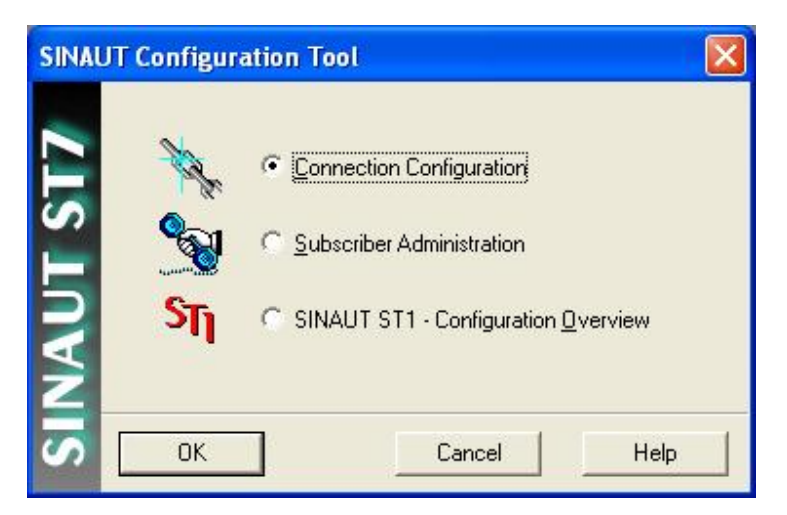

图 26、SINAUT ST7 配置工具选择窗口

在上图中, 选择第1项连接配置项, 然后点击" OK"按钮, 打开连接配置界面如下图 27 所示:

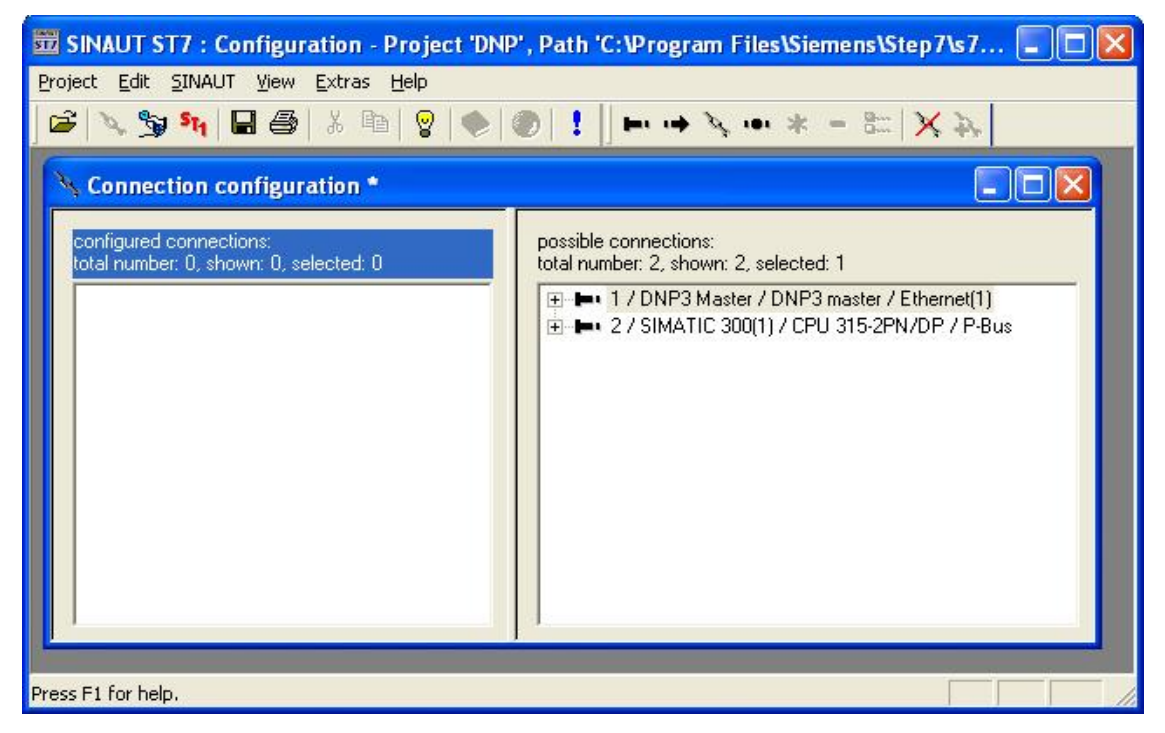

图 27、SINAUT ST7 连接配置窗口

在上面得 DNP3 连接配置的窗口里, 右键点击第1条连接。在弹出的菜单中选择"Add"。如下图 28 所示:

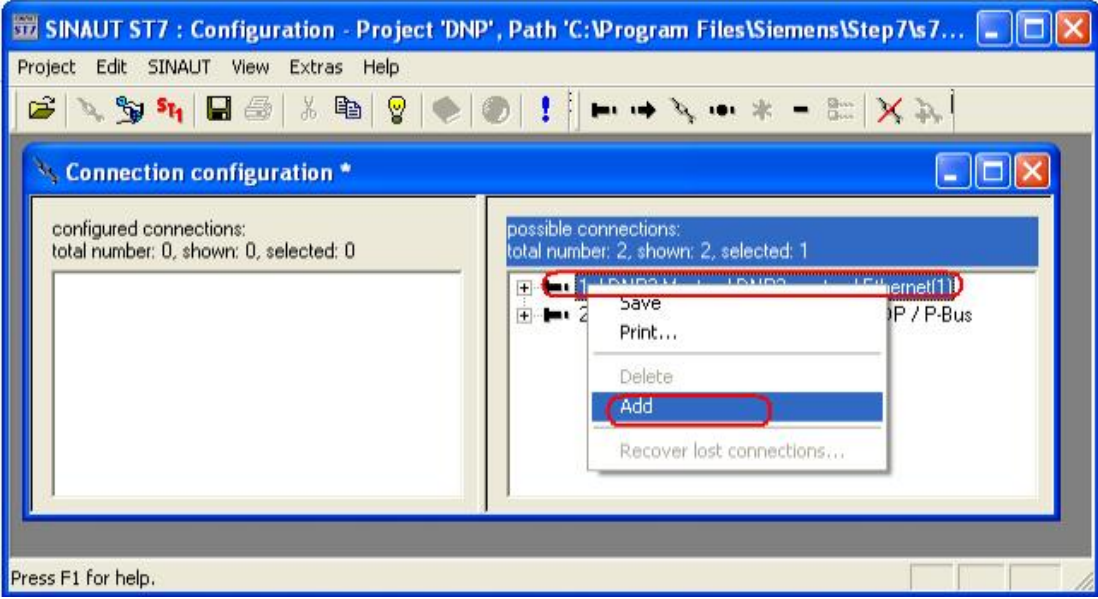

图 28、添加可用的连接到配置的连接中

选择后, 选择的该连接被添加到左面的列表框中。如下图 29 所示.

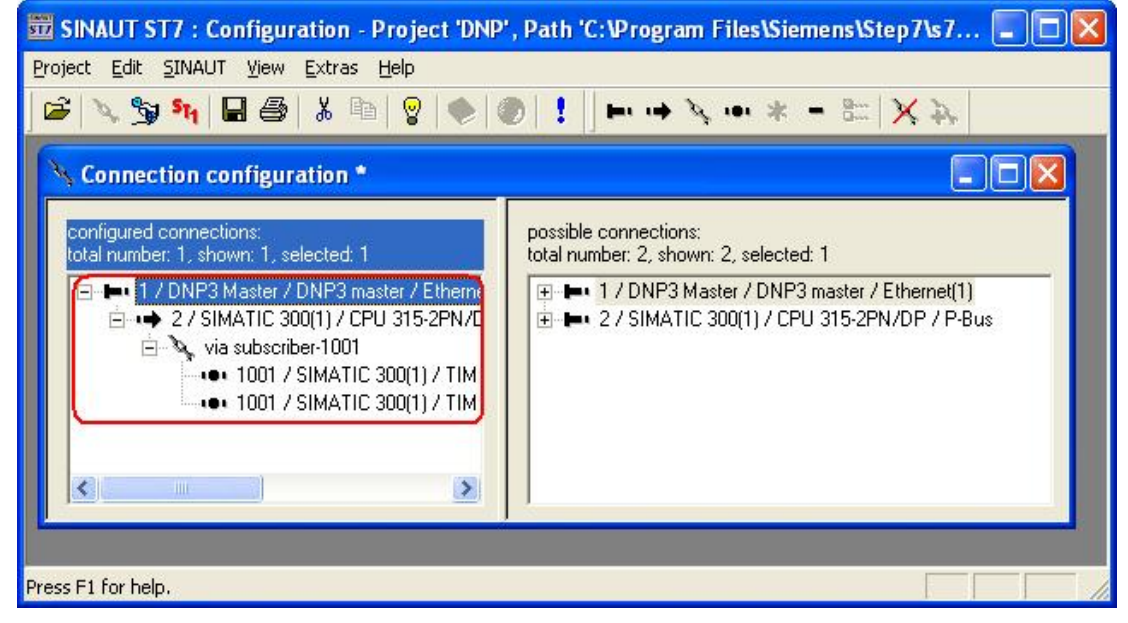

图 29、添加连接后的视图

添加后选择菜单" SINAUT"下的" Subscriber administration..."。如下图 30 所示:

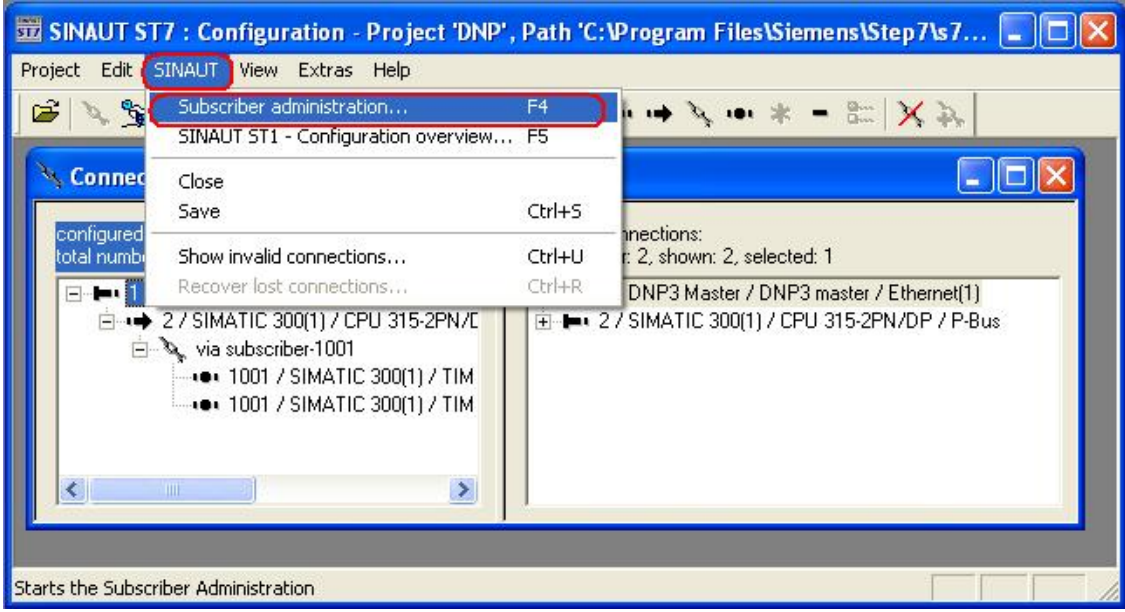

图 30、切换到广域网站管理配置界面

切换后 如下图 31 所示:

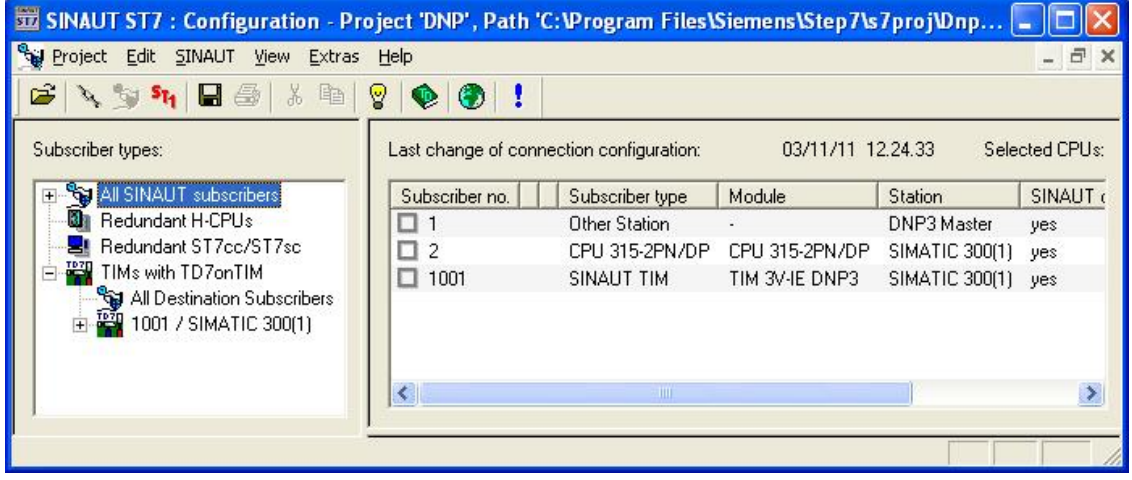

图 31、广域网站号管理界面

在上面的界面中, 选择" 1001/SIMATIC 300(1)"后点击 <sup>●</sup>按钮, 在弹出的 TD7 on TIM 的库程 序中分别选择"WatchDog"、"PartnerStatus"、"OpinputMonitor"、"Bin04B\_S",点击 " Paste into project"按钮,添加这四个对象到" 1001/SIMATIC 300(1)"站下。如下图 32 所示

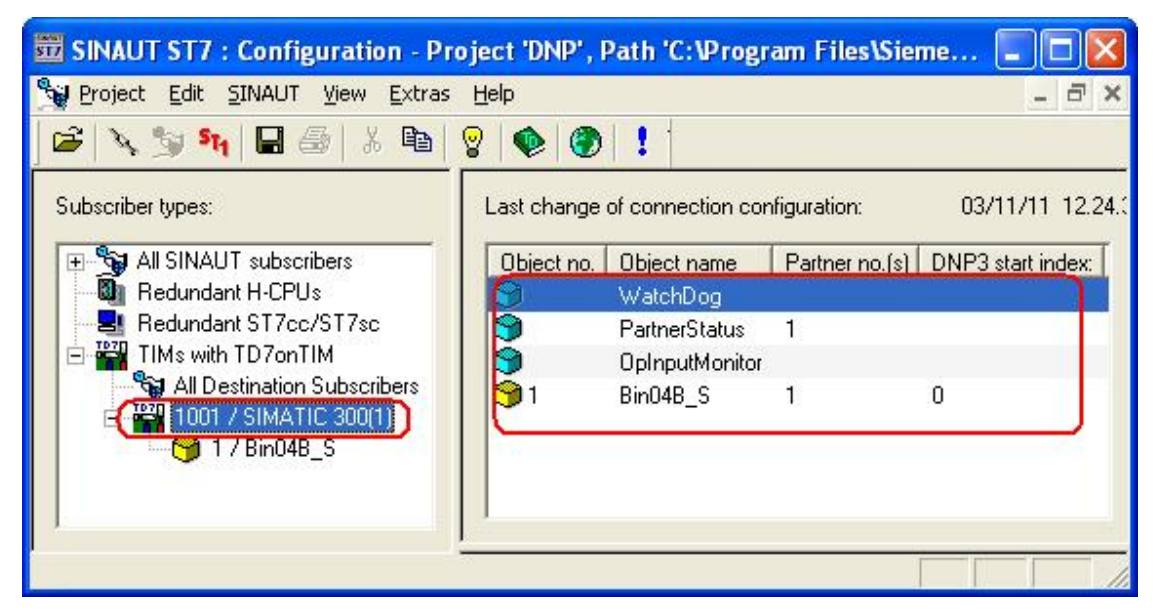

图 32、配置通讯的用户数据区

在上图中分别选择右面对象列表框中的各个对象, 分别设置各对象的参数如下图 33、图 34、图 35、图 36 所示。

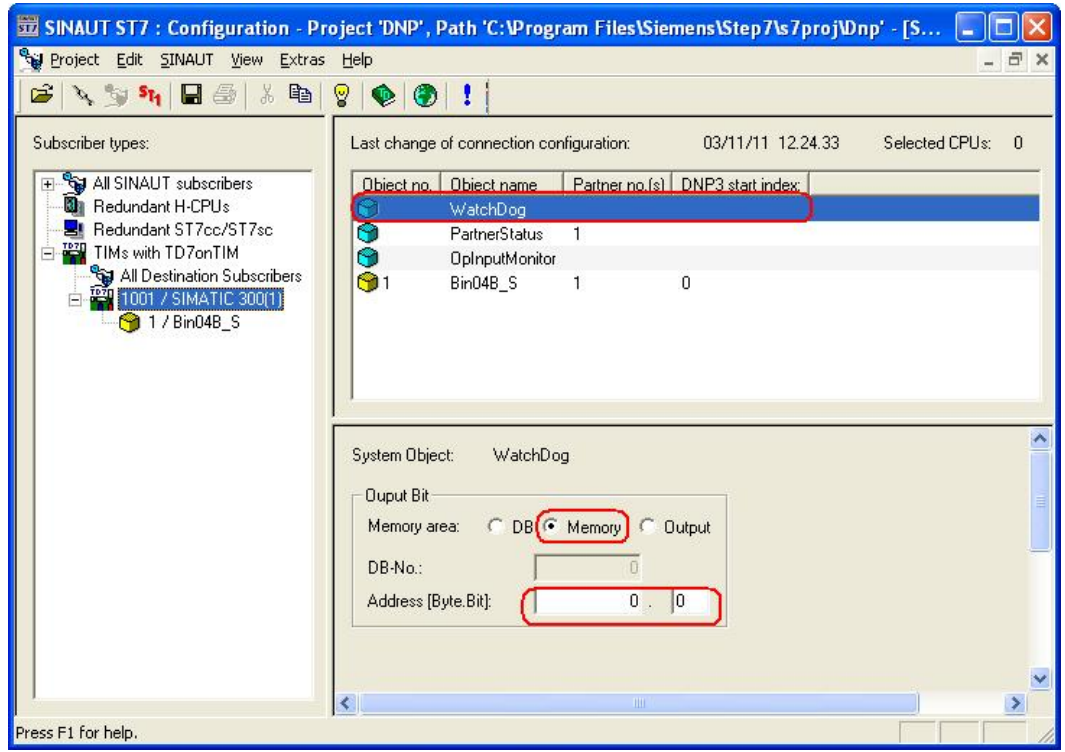

图 33、看门狗的参数配置

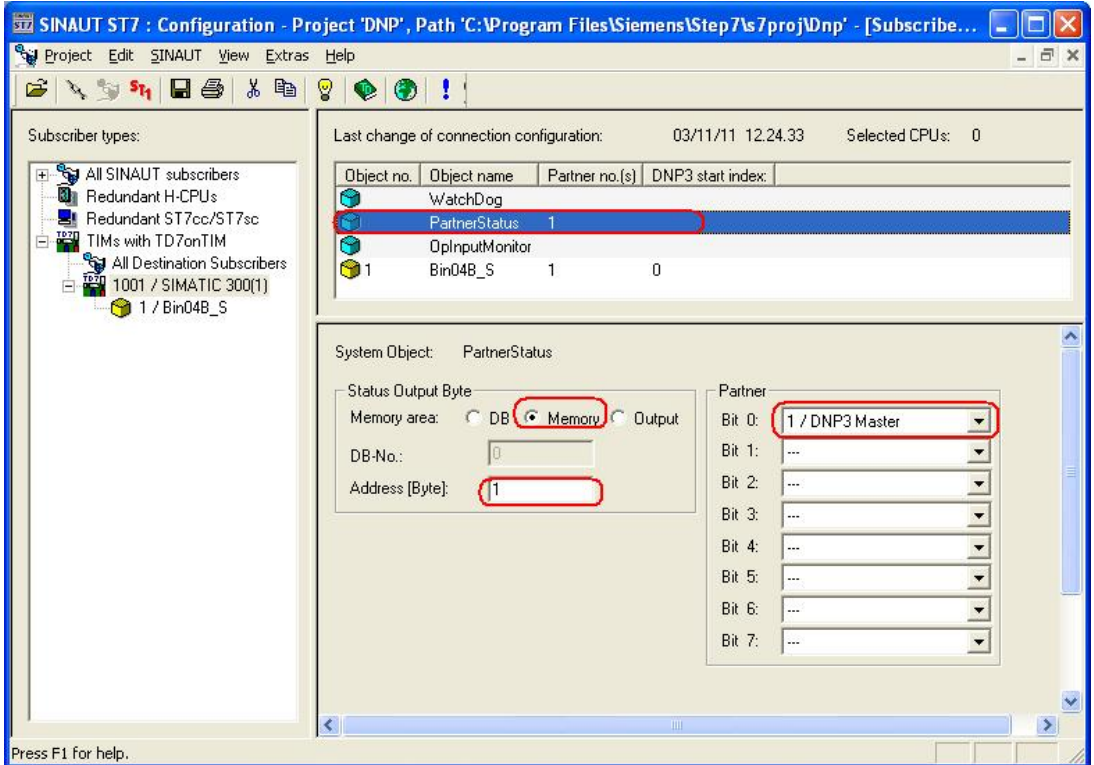

图 34RTU 站状态参数设置

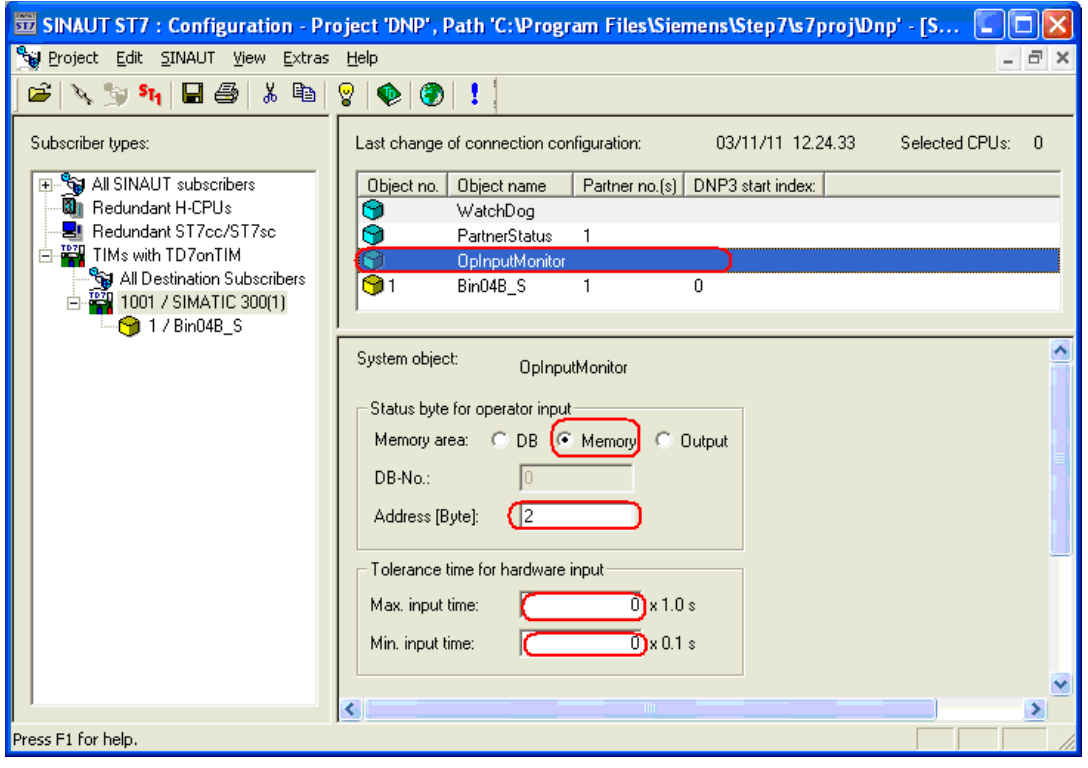

图 35、操作员输入监控参数设置

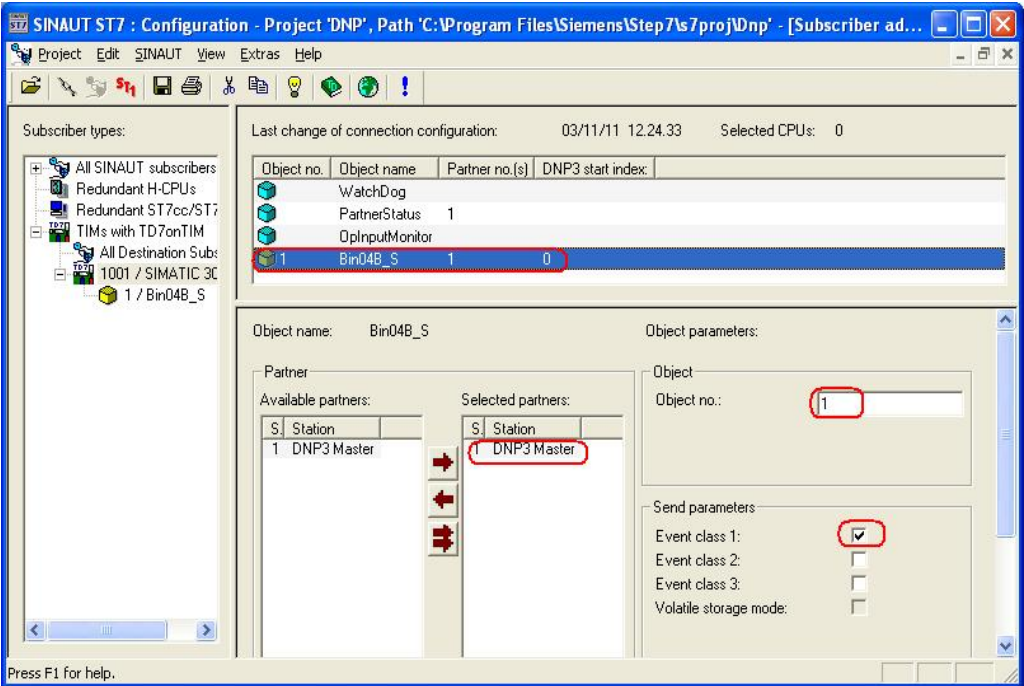

图 36、位数据通讯块的配置

配置完上面得参数后, 选择左面的数据传输块" 1/Bin04\_S"。选择后并在右面的参数设置区设置 参数如下图 37 所示:

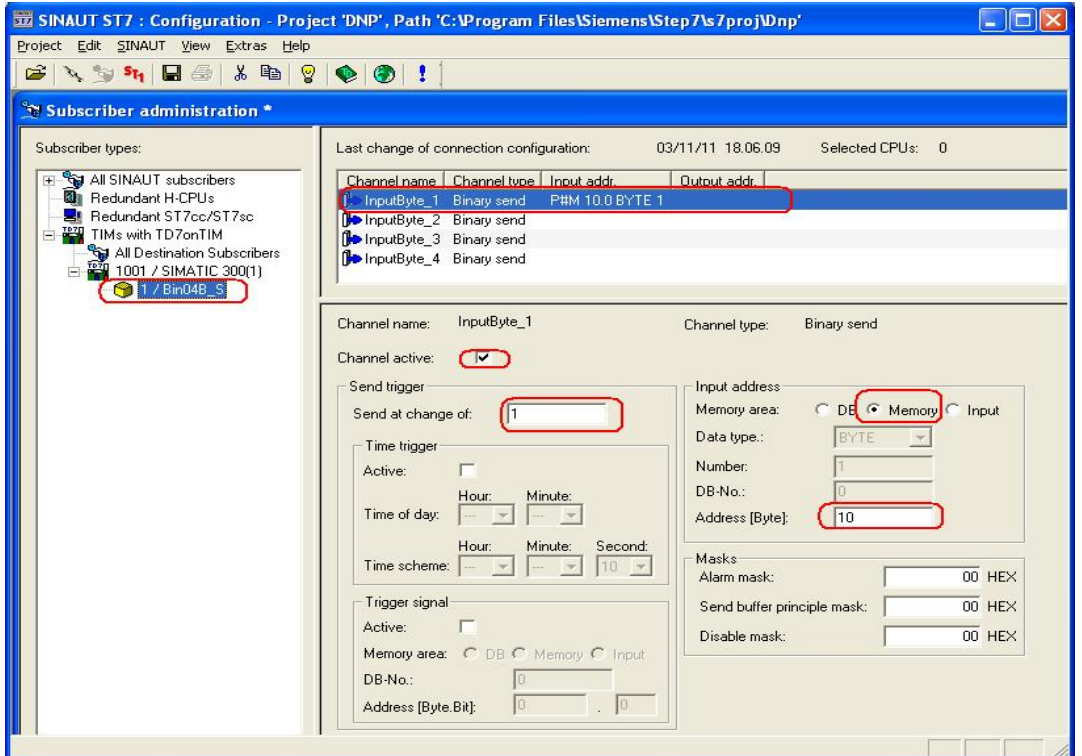

图 37、Bin04\_S 功能块参数配置

设置后点击快捷按钮中的保存按钮。如下图 38 所示:

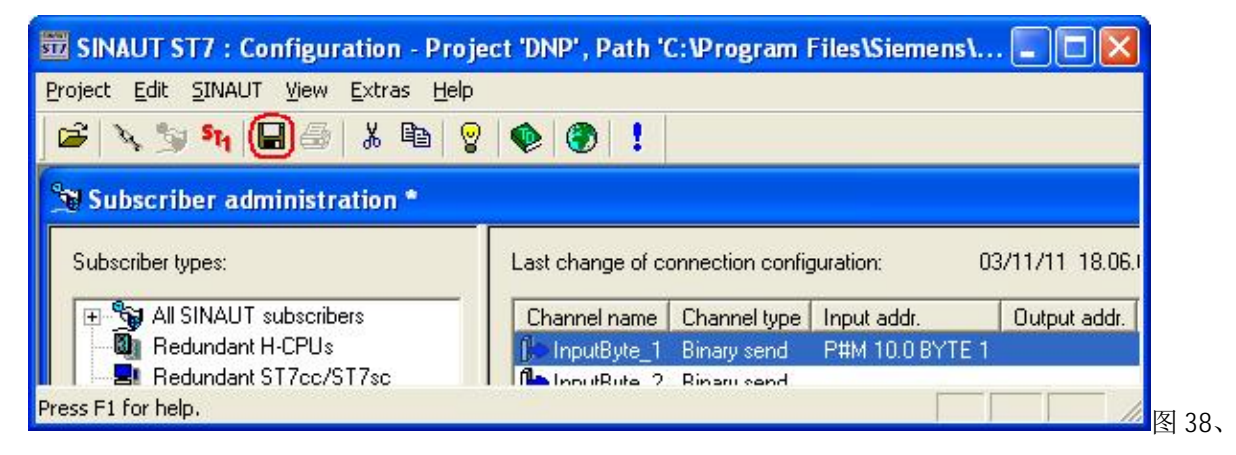

保存 SINAUT ST7 中的配置

点击保存按钮后会弹出下图 39 的对话框。

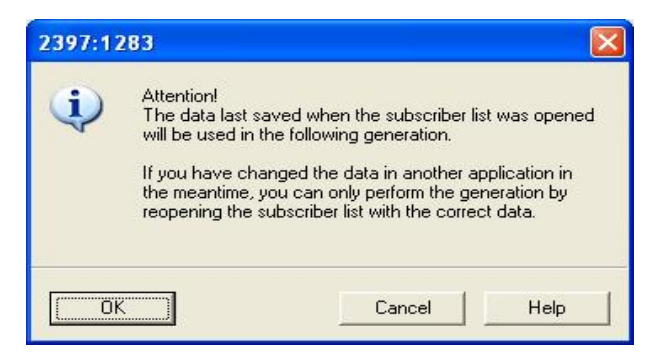

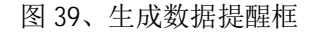

在上图 39 中点击"OK"按钮,点击后会弹出数据编译生成的窗口。如图 40 所示:

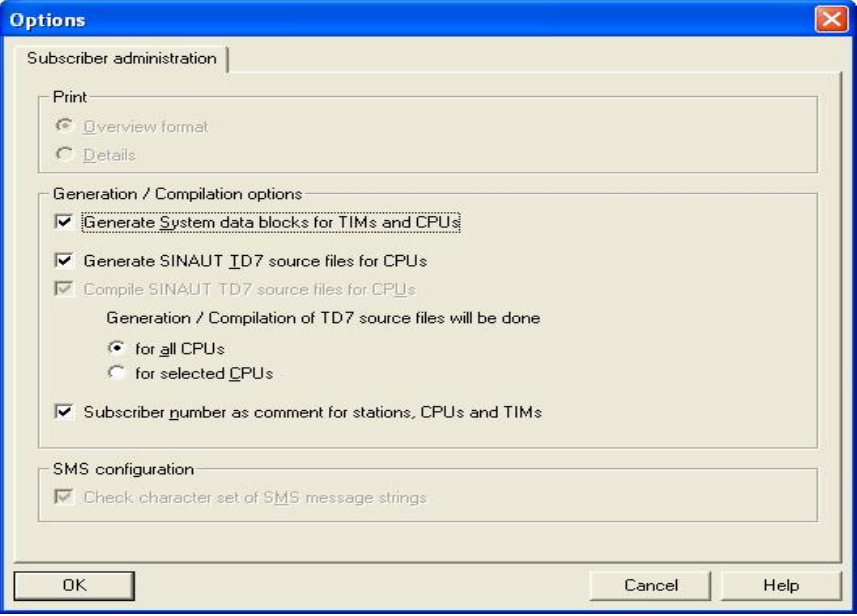

#### 图 40、生成数据选择项

在上图中, 采用缺省的设置, 点击" OK" 按钮, 进行数据的生成。生成过程中没出现任何的错误 会弹出如下图 41 所示的窗口。

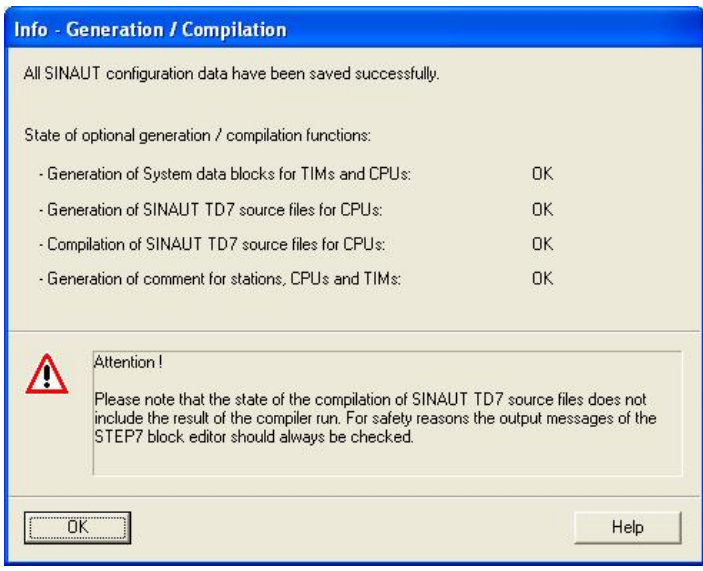

图 41、数据生成正常

点击"OK"按钮。到此就完成了整个 DNP3 的硬件及软件配置。

用以太网线连接编程器到 CPU315-2PN/DP 的集成口。

双击桌面上的 SIMATIC Manager 图标, 打开 STEP7 组态软件。在编辑器环境下点击" File"菜 单下的"Open", 在弹出的打开项目窗口中选择刚才新建的项目。如下图 42 所示:

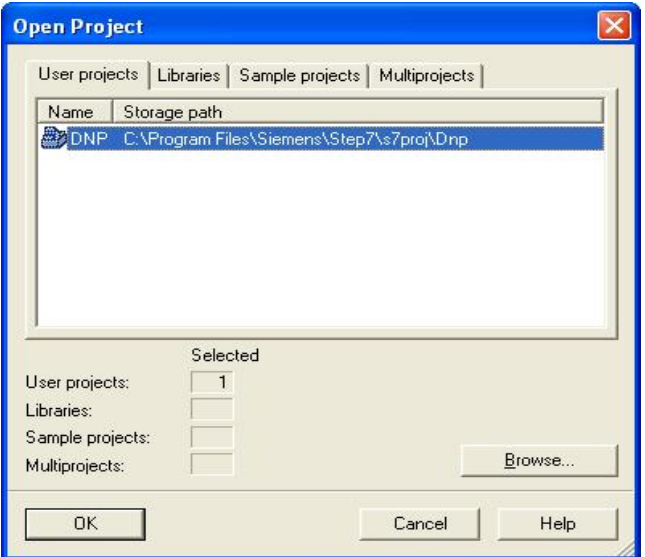

图 42、打开项目

打开项目后。选择 SIMATIC 300(1)站, 选择后点击下载按钮下载项目到 PLC 中。如下图 43 所示:

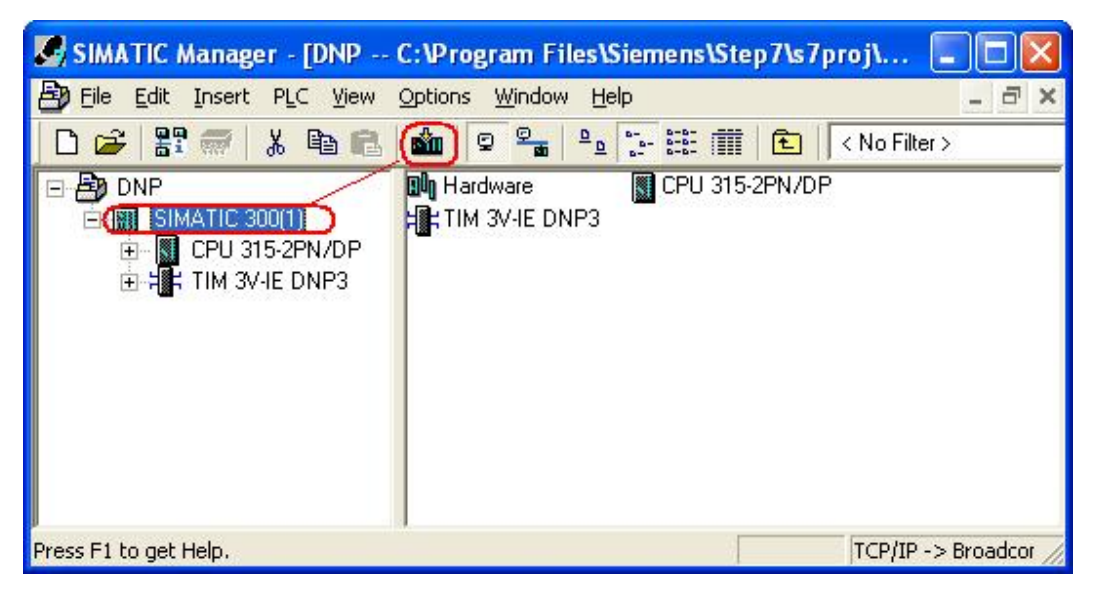

图 43、下载组态到硬件

插入变量表, 在变量表中输入从 M10.0 到 M10.7 的 8 个布尔变量。插入后在线监控并强制 M10.1、 M10.3、M10.5、M10.7 为"TRUE"值。此地址区与前面的设置的传输的地址。如下图 44 所示:

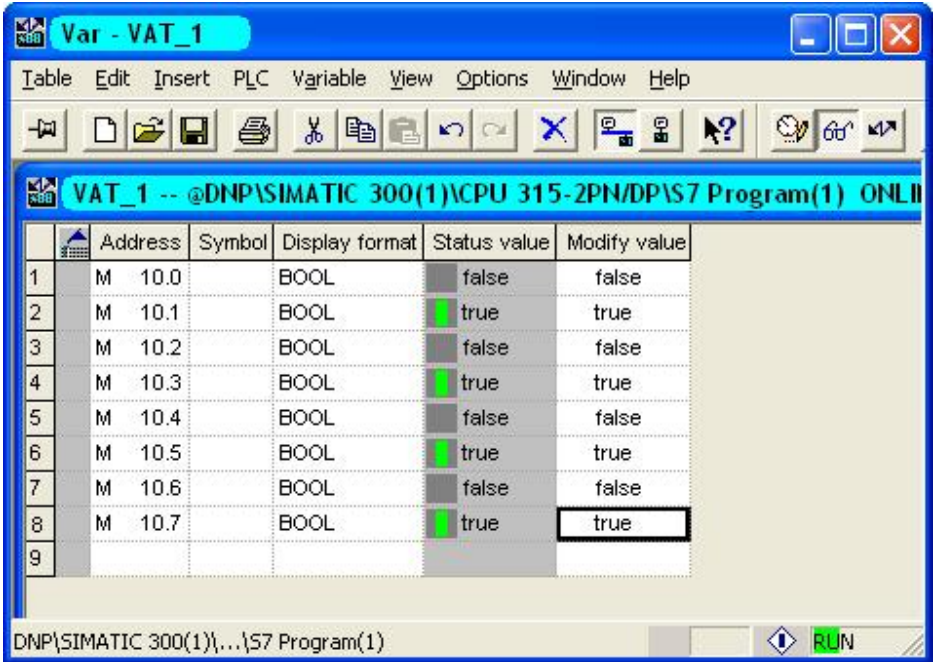

图 44、PLC 变量在线监控表

到此完成了 DNP3 RTU 的配置。

### 2.3 Protocol Test Harness 作 DNP3 主站与 DNP3 RTU 通讯

首先,把与编程器连接的以太网线从 CPU315-PN/DP 的集成 PN 口换到 TIM 3V-IE DNP3 的以太网口  $E$ 

然后, 双击桌面上的 Protocol Test Harness(模拟 DNP3 的主站), 如下图 45 所示:

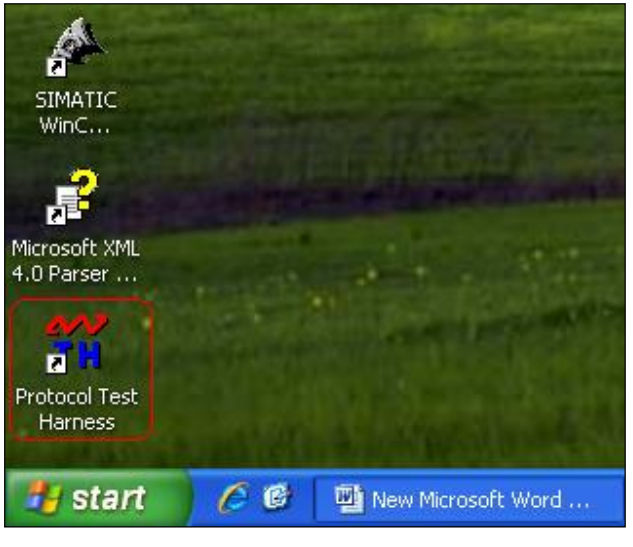

图 45、运行 DNP3 主站

打开后, 出现图 46 的界面。

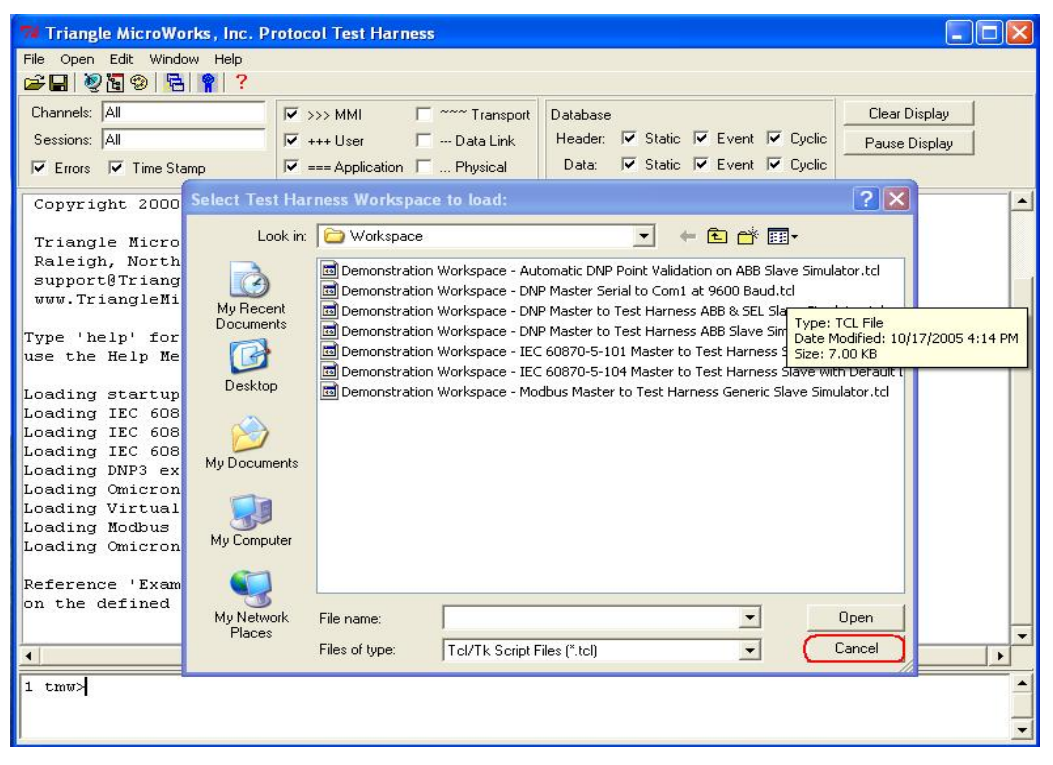

图 46、Protocol Test Harness 配置界面

在上图中点击" Cancel"按钮, 点击后选择菜单" Open"下的" DNP3 Master Session"。如下 图 47 所示:

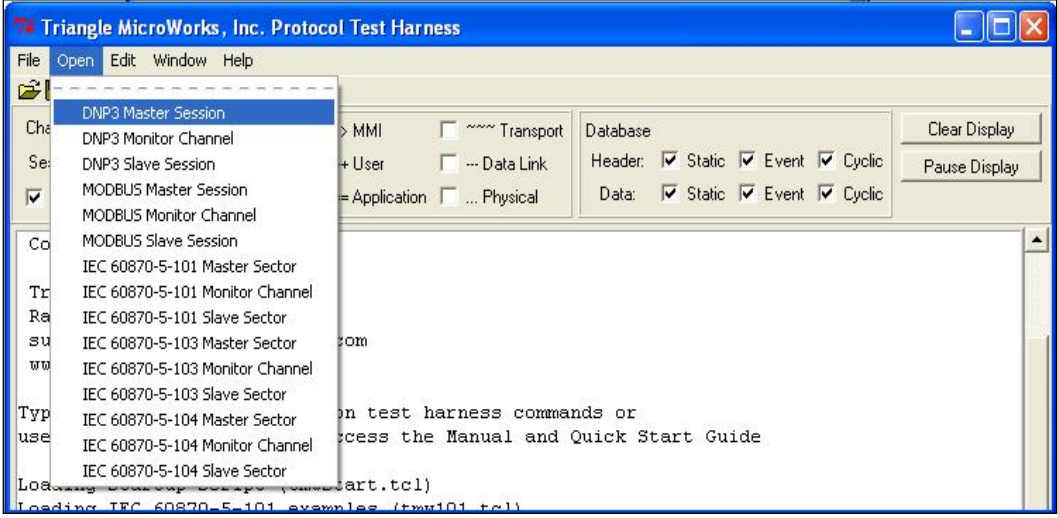

图 47、配置为 DNP3 Master

选择后弹出" Open DNP3 Master"的窗口。在窗口中选择" Channel"选项卡, 设置参数如下图

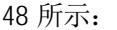

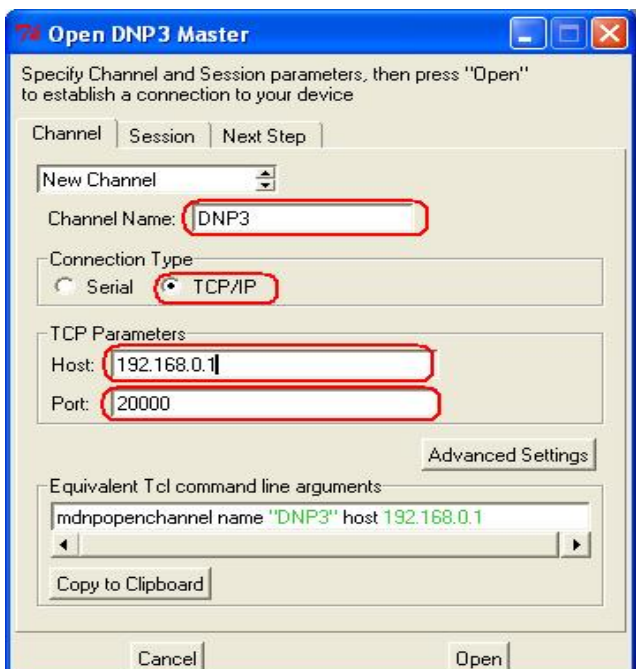

图 48、DNP3 通道配置

配置完通道参数后, 选择" Sessi on"选项卡, 设置参数如下图 49 所示:

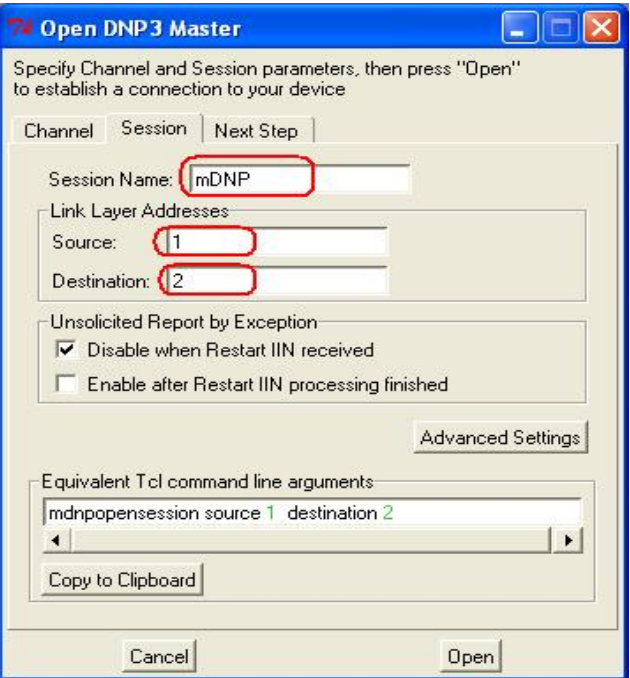

图 49、DNP3 会话参数设置

设置完上述的参数后, 点击" Open"按钮, 点击后打开了 DNP3 的数据窗口和命令窗口, 如下图 50 所示:

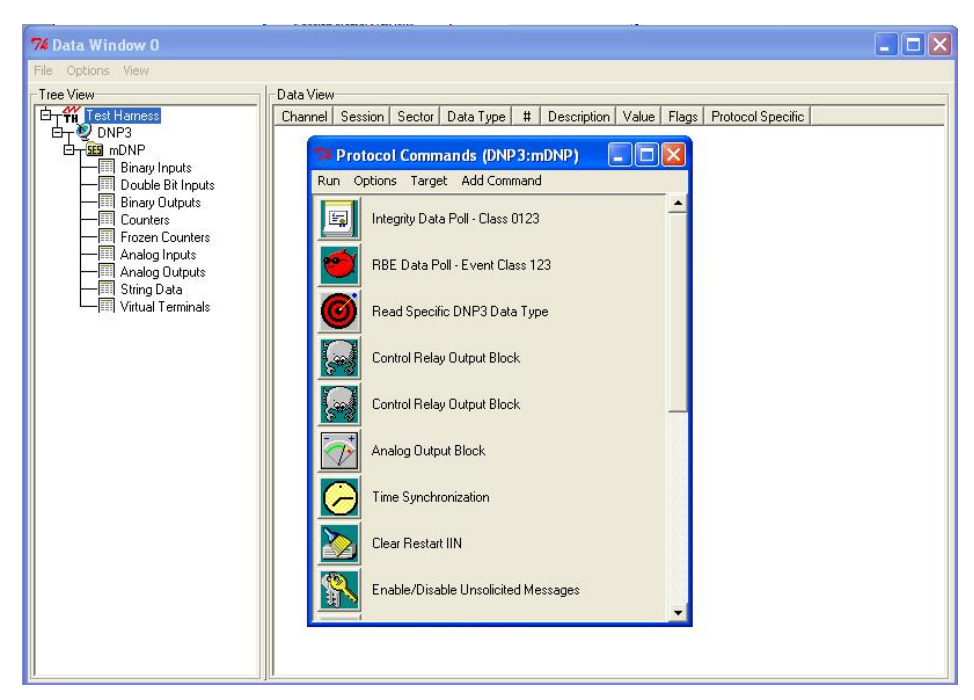

图 50、DNP3 数据与命令窗口

在上图中点击命令窗口中的" Integrity Data poll-Class 0123", 如下图 51 所示

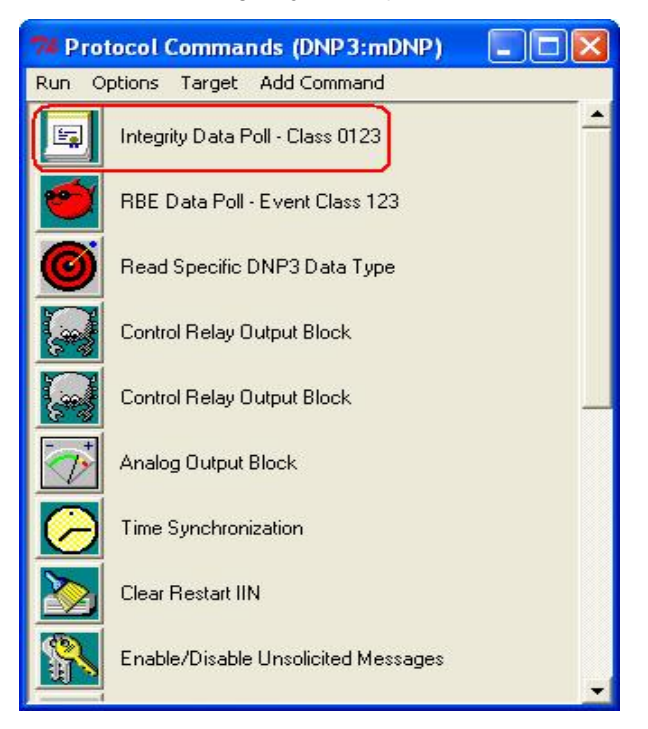

图 51、读取 Cl ass 0123 的数据

执行命令后, 选择数据窗口中的" Binary Inputs", 选择后就可以看到读取到得数据。如下图 52 所示:

| <b>Data Window 0</b>                                                                                                    |                                           |                                           |                                           |                                                                              |                         |                   |   |                                               |                   |
|----------------------------------------------------------------------------------------------------|-------------------------------------------|-------------------------------------------|-------------------------------------------|------------------------------------------------------------------------------|-------------------------|-------------------|---|-----------------------------------------------|-------------------|
| Options View<br>File                                                                                                    |                                           |                                           |                                           |                                                                              |                         |                   |   |                                               |                   |
| Tree View                                                                                                    | Data View                                 |                                           |                                           |                                                                              |                         |                   |   |                                               |                   |
| <b>W</b> Test Hamess<br>白<br>DNP3<br>e<br>白一版 mDNP<br>睴<br><b>Binary Inputs</b>                                               | Channel  <br>DNP3<br>DNP3<br>DNP3<br>DNP3 | Session<br>mDNP<br>mDNP<br>mDNP.<br>mDNP  | Sector<br>0<br>$\Box$<br>0<br>0           | Data Type<br><b>Binary Input</b><br><b>Binary Input</b><br>Binary Input      | #<br>$\theta$<br>2<br>3 | Description Value | 0 | Flags<br>Online<br>Online<br>Online<br>Online | Protocol Specific |
| Double Bit Inputs<br><b>Binary Outputs</b><br>Counters<br>屈<br><b>Frozen Counters</b><br>Analog Inputs<br>噩<br>Analog Outputs | DNP3<br>DNP3<br>DNP3<br>DNP3              | mDNP<br>m <sub>DNP</sub><br>mDNP.<br>mDNP | $\mathbf{0}$<br>$\theta$<br>$\Omega$<br>0 | Binary Input<br>Binary Input<br>Binary Input<br>Binary Input<br>Binary Input | 4<br>5<br>6<br>-7       |                   |   | Online<br>Online<br>Online<br><b>Online</b>   |                   |
| String Data<br>Virtual Terminals<br>亩                                                                                         |                                           |                                           |                                           |                                                                              |                         |                   |   |                                               |                   |

图 52、DNP3 主站读取到得从站的数据

与 PLC 中的数据相匹配, 如下图 53 所示:

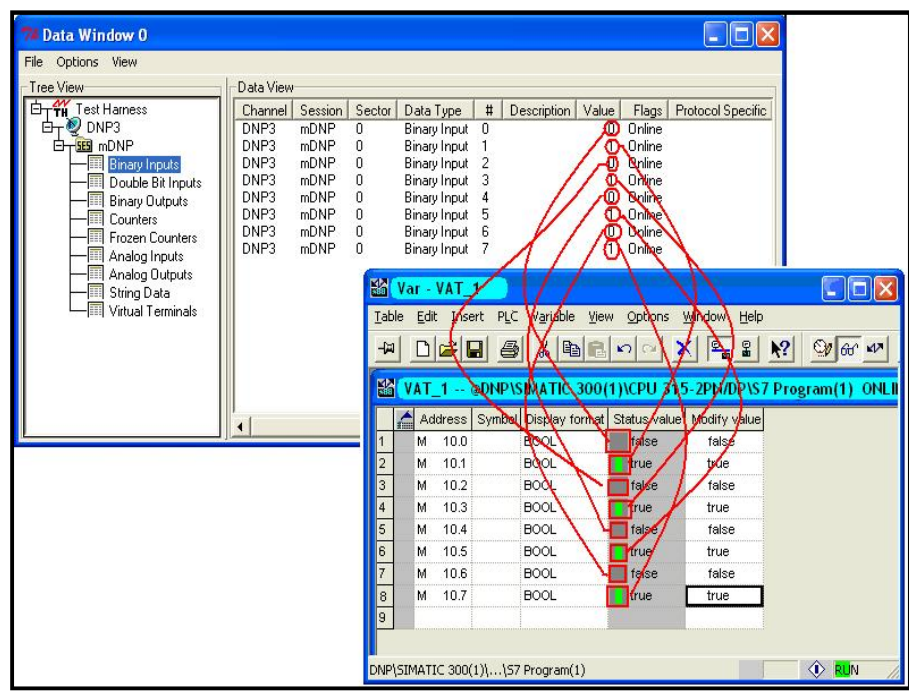

图 53、数据的一致

整个 DNP3 数据通信过程可在 Protocol Test Harness 中查看到, 如下图 54 所示:

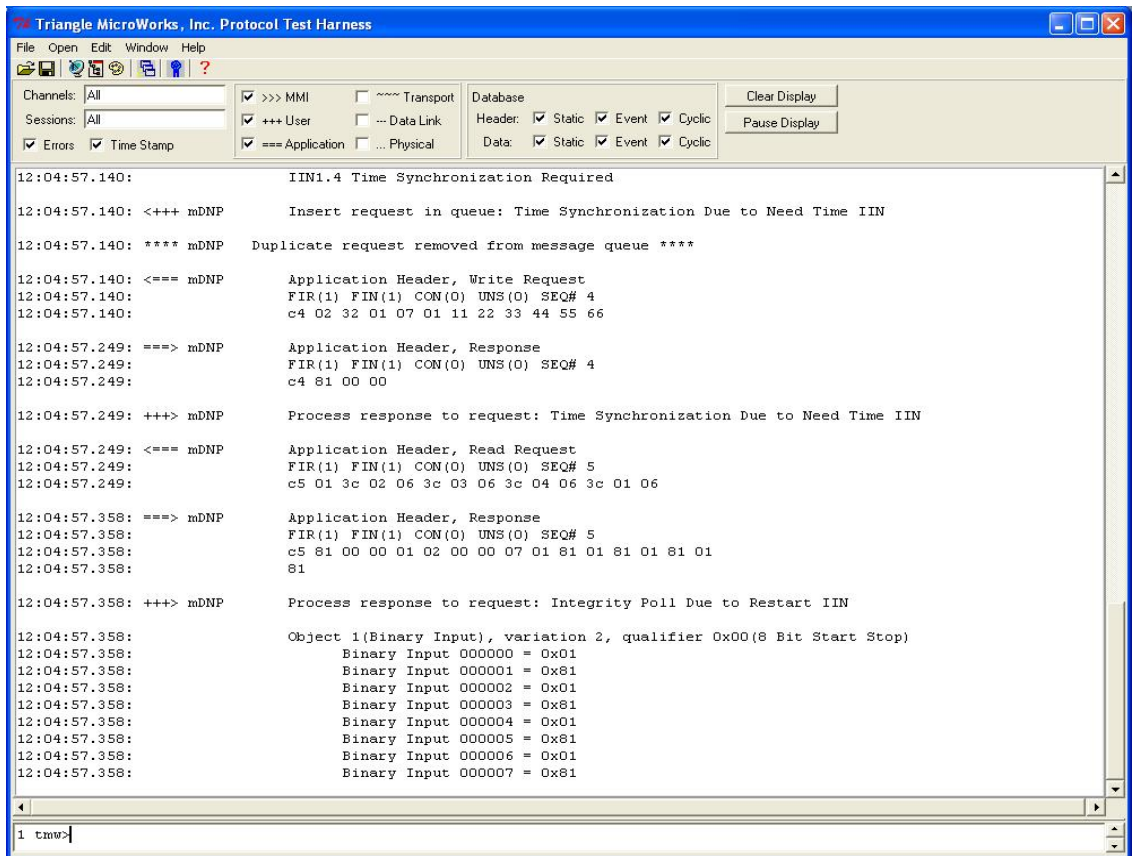

# 图 54、DNP3 协议报文

到此完成了 DNP3 通信的测试。

### 2.4 TOP Server 作 DNP3 主站与 DNP3 RTU 通讯

首先安装 TOP Server, 安装时在选择驱动是选择 DNP3 Master On Ethernet。

安装后配置 TOP Server, 配置步骤如下:

点击添加通道按钮, 如下图 55 所示:

| TOP Server - Runtime (Demo Expires 01:19:54)         |                |                                                       |                |  |  |  |  |  |
|------------------------------------------------------|----------------|-------------------------------------------------------|----------------|--|--|--|--|--|
| File<br>Edit<br>Tools Runtime<br><b>View</b><br>Help |                |                                                       |                |  |  |  |  |  |
|                                                      | QC<br>L۳<br>uə |                                                       |                |  |  |  |  |  |
| Channel1                                             | New Channel    | Model<br>ID<br>Description<br>Device                  |                |  |  |  |  |  |
| Device1                                              |                | <b>III</b> Device1<br>DNP Master                      |                |  |  |  |  |  |
| Data Type Examples<br><b>COL</b><br>$\overline{+}$   |                |                                                       |                |  |  |  |  |  |
| Simulation Examples                                  |                |                                                       |                |  |  |  |  |  |
|                                                      |                | ◁<br>TILL                                             |                |  |  |  |  |  |
| Date                                                 | Time           | Source                                                | Event          |  |  |  |  |  |
| 11/4/2011                                            | 6:17:43 PM     | TOP Server\Runtime                                    | Toolbox        |  |  |  |  |  |
| 11/4/2011                                            | 6:17:43 PM     | TOP Server\Runtime                                    | Simulatı`      |  |  |  |  |  |
| 11/4/2011                                            | 6:17:49 PM     | TOP Server\Runtime                                    | <b>Runtime</b> |  |  |  |  |  |
| 11/4/2011                                            | 6:17:49 PM     | TOP Server\Runtime                                    | Starting       |  |  |  |  |  |
| 11/4/2011                                            | 6:17:49 PM     | Simulator                                             | Simulati v     |  |  |  |  |  |
|                                                      |                | TIII                                                  |                |  |  |  |  |  |
| Create a new communications channel.                 |                | Default User<br>Clients: 1<br>Active tags: 270 of 270 |                |  |  |  |  |  |

图 55、添加新通道

点击后再弹出的窗口里输入通道名 如下图 56 所示:

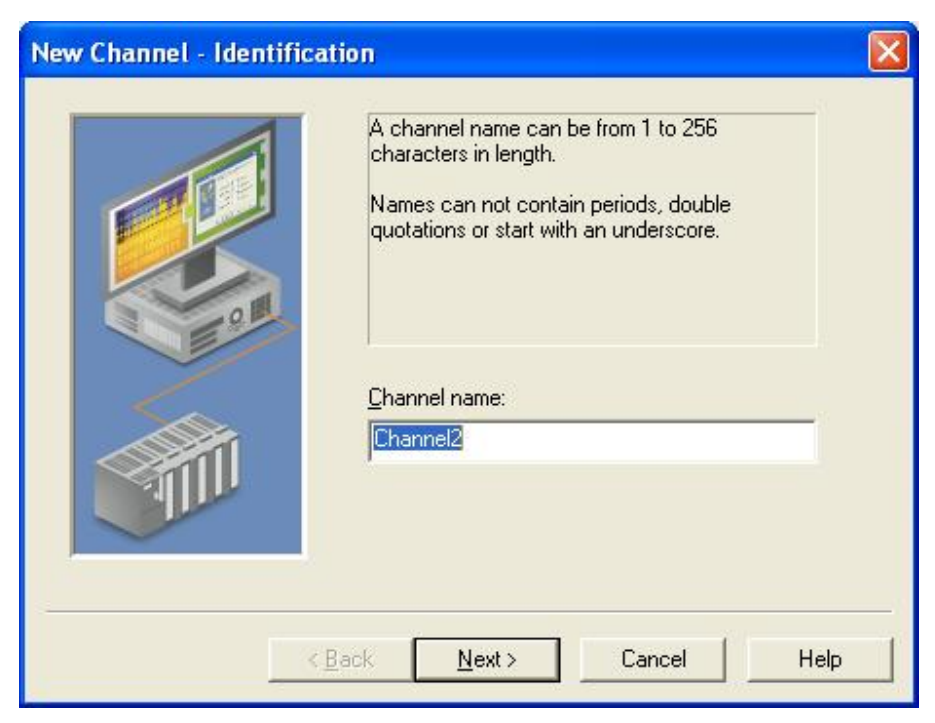

图 56、设置通道名

设置后点击上图的" Next"按钮, 在出现的新的窗口中选择" DNP Master Ethernet"驱动。如下 图 57 所示:

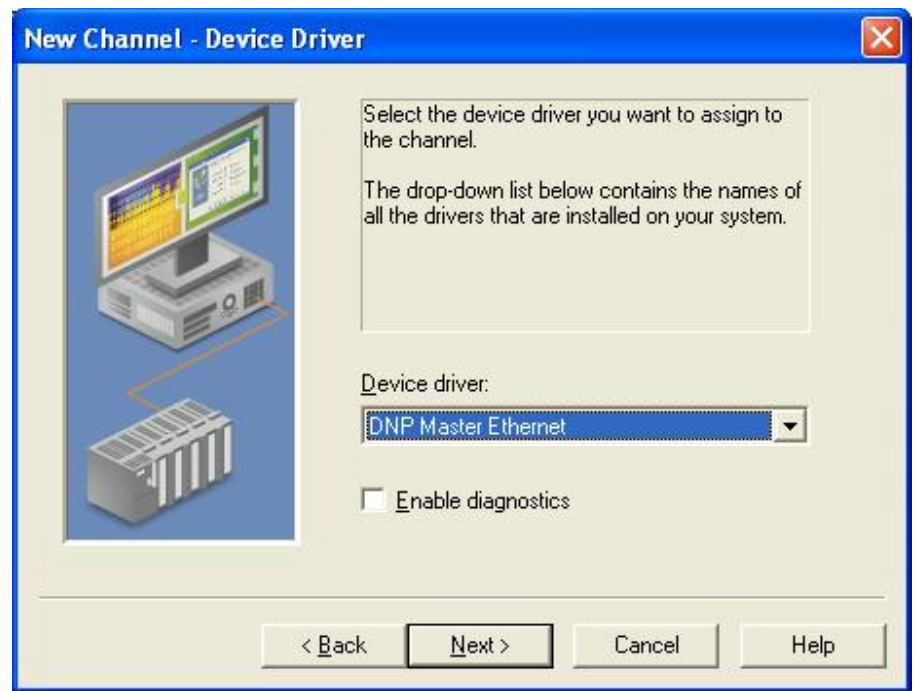

图 57、设置设备的驱动为 DNP Master

接着点击"Next"按钮,选择物理网卡,如下图 58 所示。注意这里不同的计算机物理网卡是不 一样的, 选择实际使用的物理网卡即可。

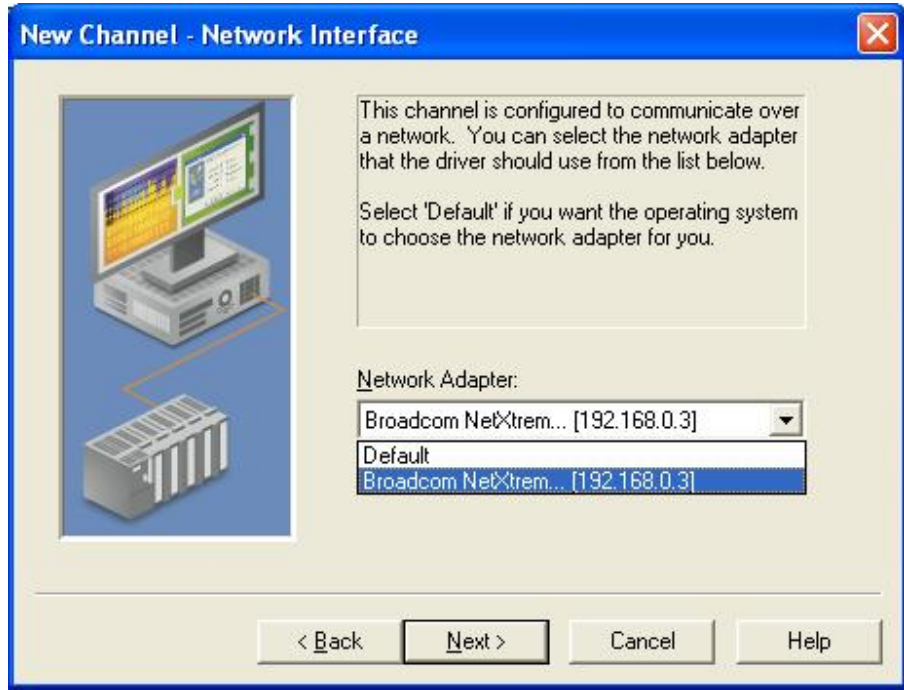

图 58、选择物理网卡

选择后继续点击"Next"按钮,在弹出的窗口里,采用缺省的设置如下图 59 所:

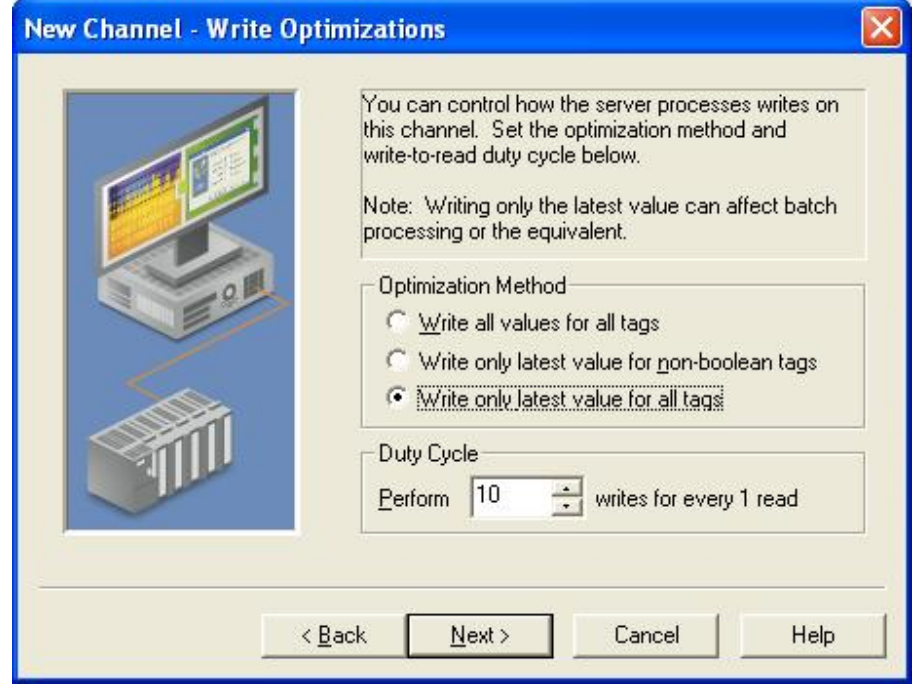

图 59、写操作的优先权设置

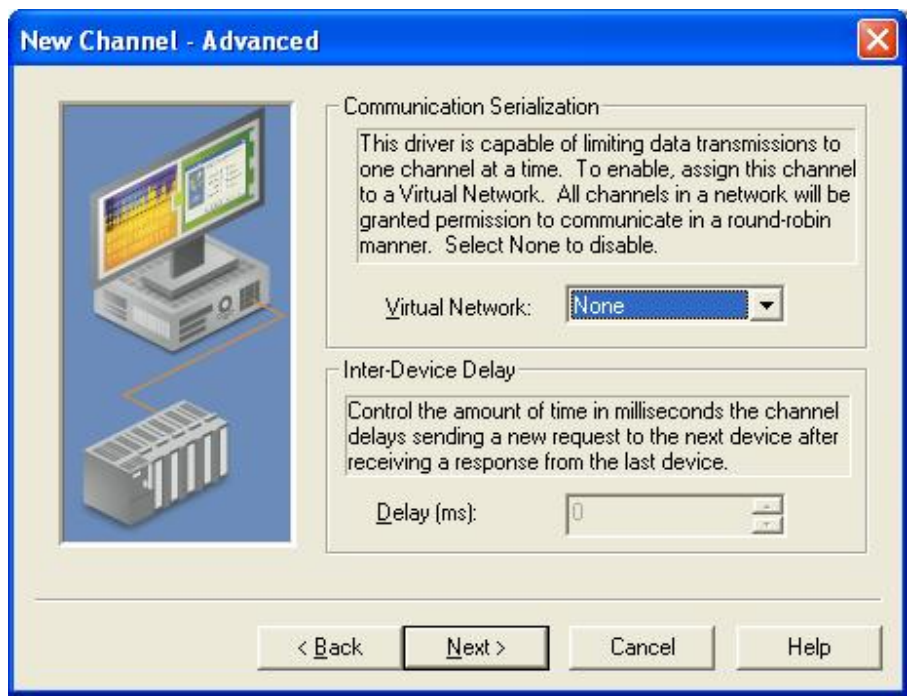

接着点击" Next" 按钮, 在出现的窗口中仍然采用缺省设置, 如下图 60 所示:

图 60、虚拟网卡设置

在上图中点击" Next"按钮, 设置参数如下图 61 所示。

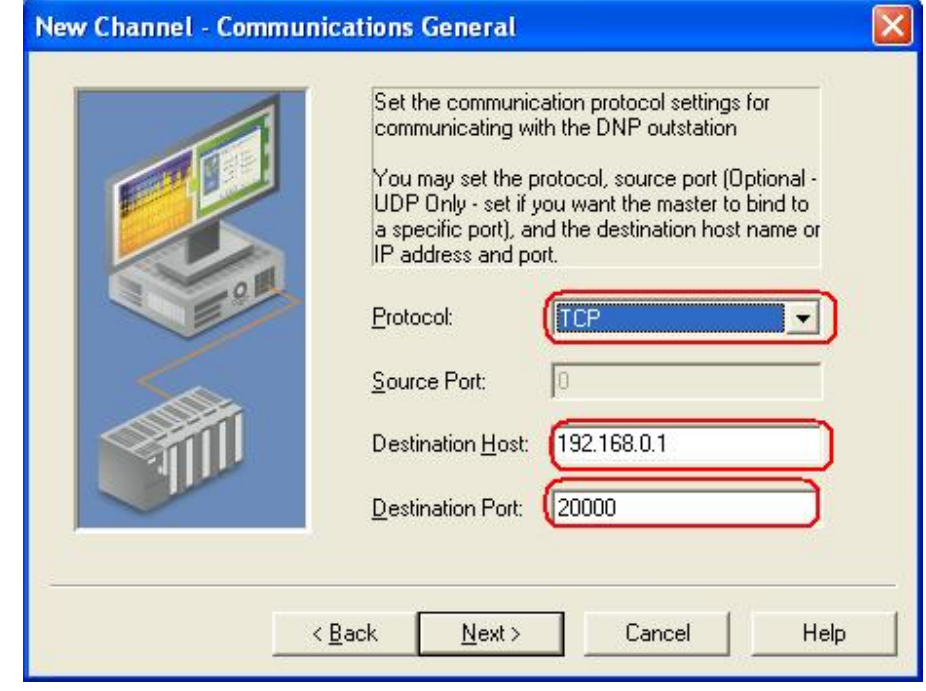

图 61、设置通讯参数

继续点击" Next" 按钮, 出现图 62.

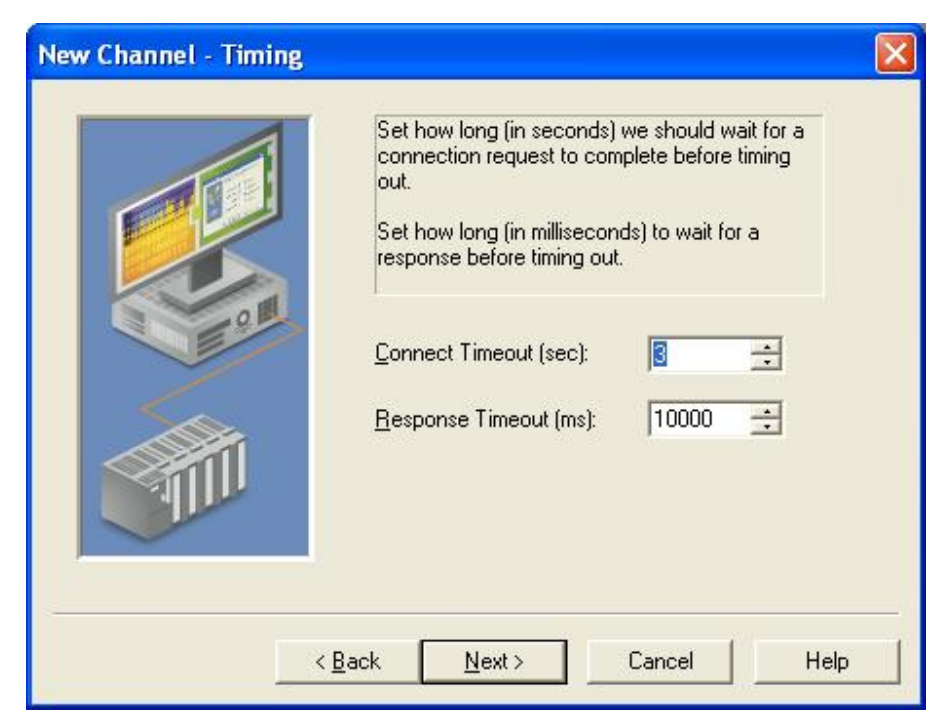

图 62、连接参数设置

继续点击"Next"按钮, 在出现的窗口中点击" Finish"按钮, 如下图 63 所示。

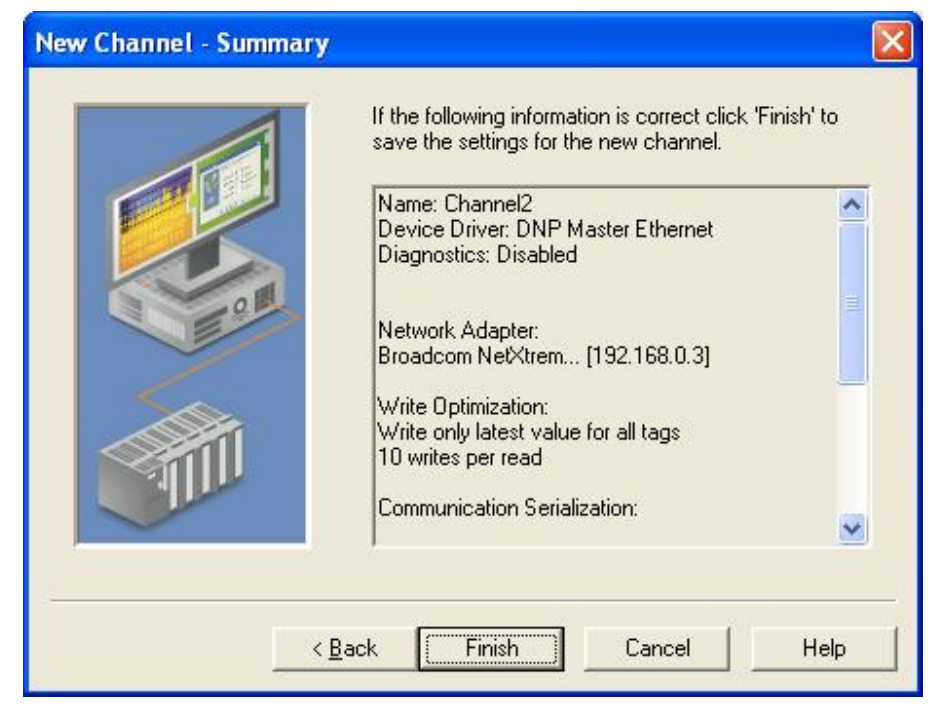

图 63、完成通道配置

在通道下点击添加新设备。如下图 64 所示:

|                                           |                                                         | TOP Server - Runtime (Demo Expires 00:54:23) |              |             |                     |  |
|-------------------------------------------|---------------------------------------------------------|----------------------------------------------|--------------|-------------|---------------------|--|
| File<br>Edit<br>View                      | Tools<br>Runtime                                        | Help                                         |              |             |                     |  |
|                                           | 挿<br>游<br>ΨP<br>bž                                      | ۱η<br>Ĥ<br>¥<br>La                           | Q            |             |                     |  |
| <b>X<sub>D</sub></b> Channel2<br>$-$      |                                                         | Model<br>Device                              | ID           | Description |                     |  |
| <b>REAL</b><br>$+$<br>Simulation Examples | <b>The Click to add a device.</b><br>Data Type Examples | <b>Mill Click to add a device.</b>           |              |             |                     |  |
|                                           |                                                         | $\left\langle \cdot \right\rangle$           | IIII         |             |                     |  |
| Date                                      | <b>Time</b>                                             | Source                                       |              |             | Event               |  |
| 011/4/2011                                | 6:17:49 PM                                              | TOP Server\Runtime                           |              |             | Starting Simul      |  |
| 11/4/2011                                 | 6:17:49 PM                                              | Simulator                                    |              |             | Simulator Dev       |  |
| 11/4/2011                                 | 6:17:51 PM                                              | TOP Server\Runtime                           |              |             | Configuration       |  |
| 0.11/4/2011                               | 6:19:18 PM                                              | TOP Server\Runtime                           |              |             | Configuration       |  |
| 011/4/2011                                | 6:20:58 PM                                              | TOP Server\Runtime                           |              |             | Configuration       |  |
|                                           |                                                         | $\mathbf{III}$                               |              |             |                     |  |
| Ready                                     |                                                         |                                              | Default User | Clients: 0  | Active tags: 0 of 0 |  |

图 64、添加新设备

点击添加新设备后, 弹出如下图 65 的窗口。

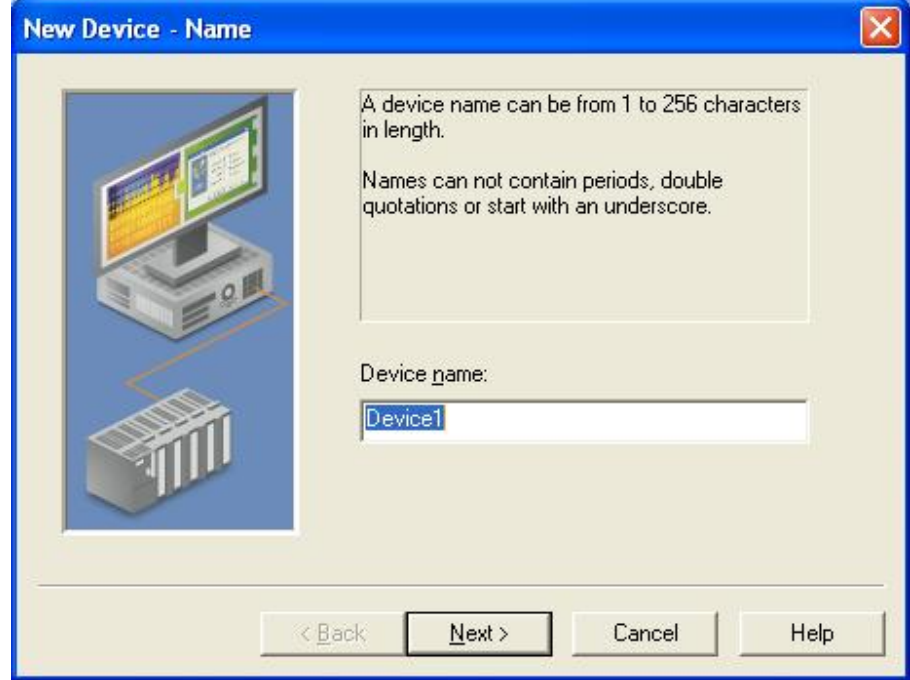

图 65、输入设备名

在设置名中采用缺省的设备名。点击" Next" 按钮, 在弹出的窗口如下图 66 中, 采用缺省的参数 设置。

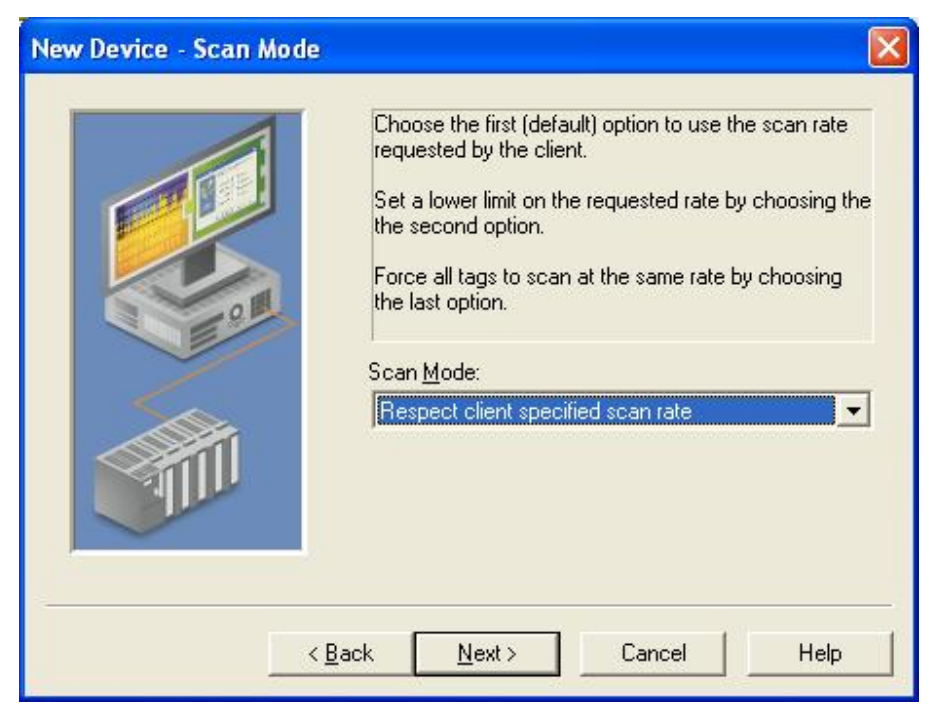

图 66、客户端的扫描模式配置

继续点击" Next"按钮, 在出现的窗口如下图 67 里, 采用缺省设置。

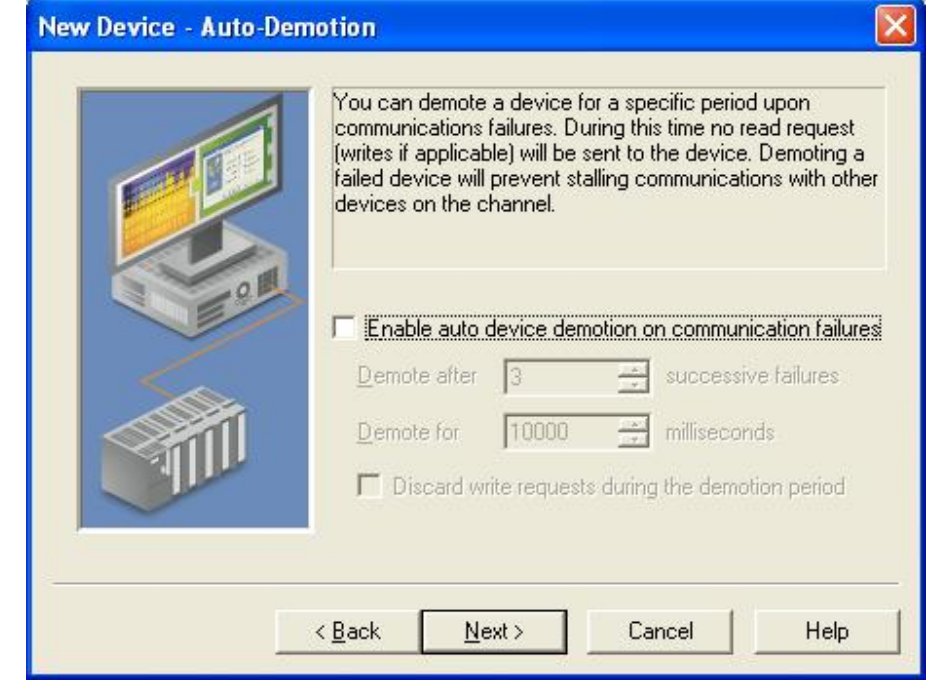

图 67、指定设备通讯失败的操作

在上图中继续点击"Next"按钮,在出现的窗口中设置参数如下图 68 所示:

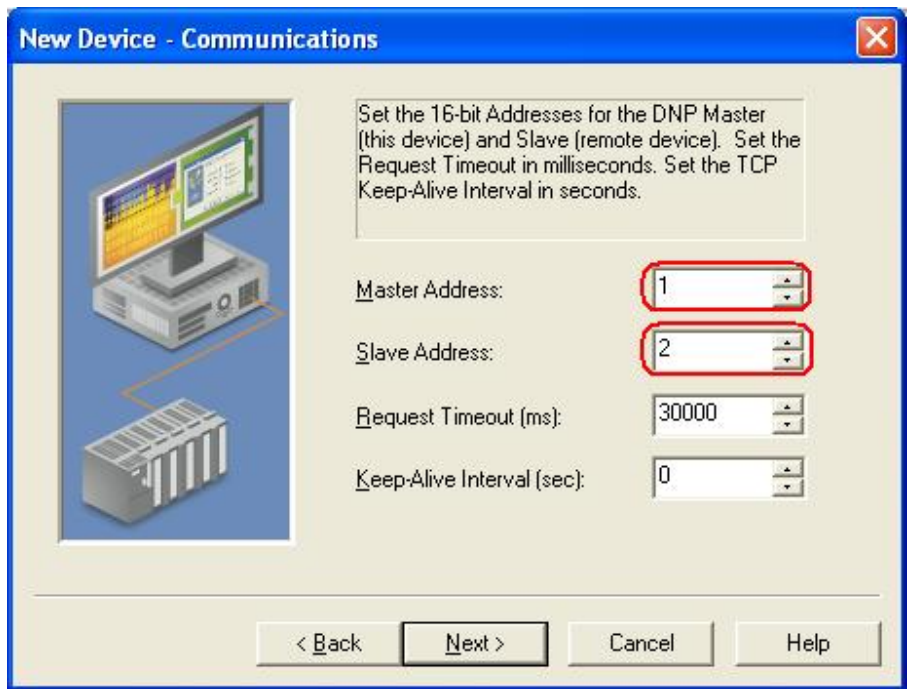

图 68、DNP 站地址的设置

设置后点击"Next"按钮,在出现的窗口中选择时钟的同步方式为"LAN", 如下图 69 所示。

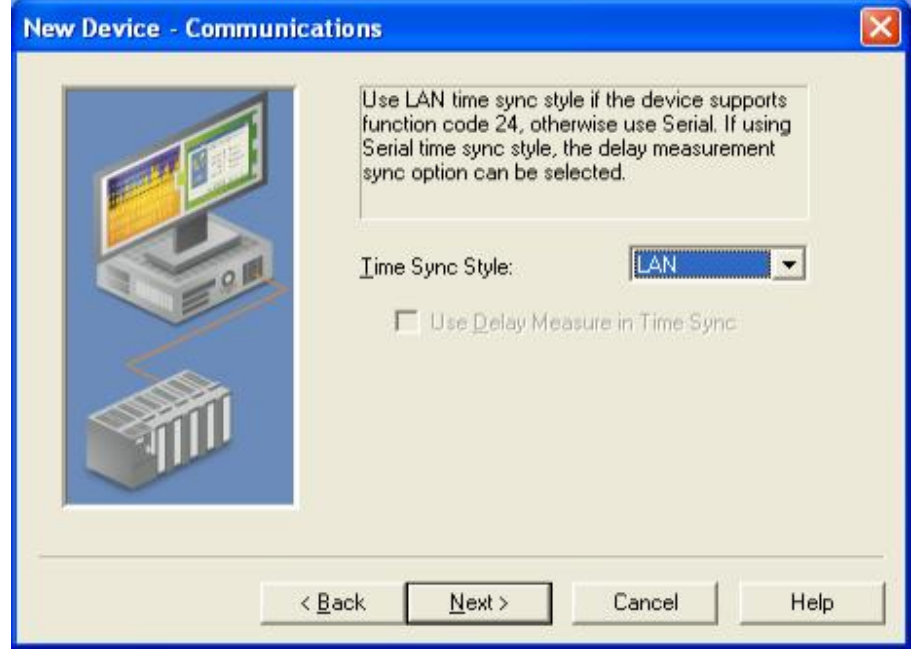

图 69、时钟同步参数设置

设置后, 在上图中继续点击"Next"按钮, 在出现的窗口里采用缺省的设置值。如下图 70 所示:

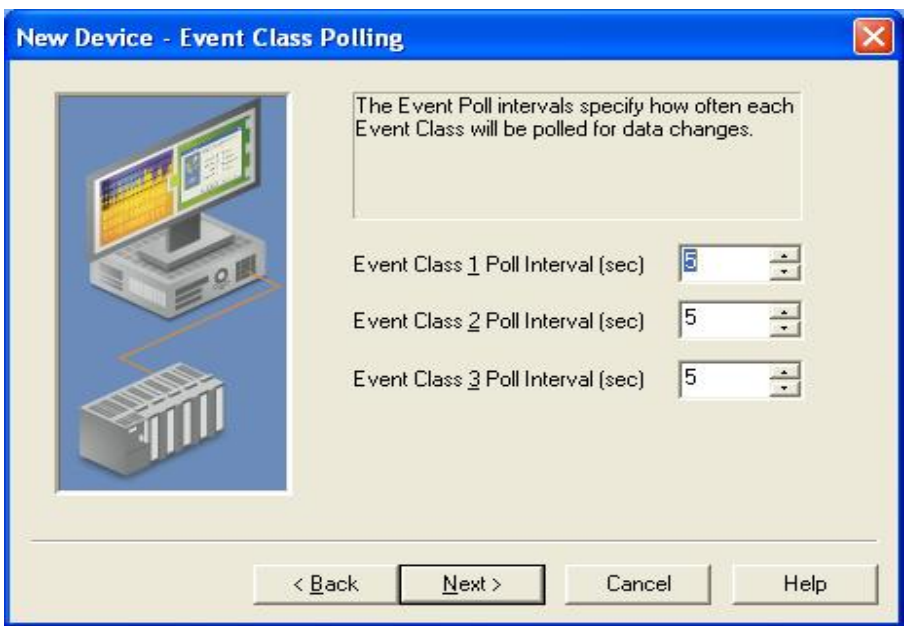

图 70、各类型事件的轮询间隔

设置后,继续点击"Next"按钮。接下来的都可在出现的窗口里点击"Next"按钮,保持缺省值 即可。

设置完所有的设备参数后。点击添加变量,如下图 71 所示:

|                                                                                              |                         | TOP Server - Runtime (Demo Expires 00:39:27) |                            |                     |  |
|----------------------------------------------------------------------------------------------|-------------------------|----------------------------------------------|----------------------------|---------------------|--|
| File<br>Edit<br>View                                                                         | Tools<br><b>Runtime</b> | Help                                         |                            |                     |  |
|                                                                                              | <b>STIL</b><br>幹<br>ьž  | ë.<br>פ<br>La p<br>ă6                        | QC                         |                     |  |
| <b>REVIEW</b><br>Channel <sub>2</sub>                                                        |                         | <b>Address</b><br><b>Tag Name</b>            | Data Type                  | <b>Scan Rate</b>    |  |
| <b>Device1</b><br>Click to add a static tag. Tags are not required, but are browsable by OP( |                         |                                              |                            |                     |  |
| <b>County</b><br>Data Type Examples<br>$+$<br>Simulation Examples                            |                         |                                              |                            |                     |  |
|                                                                                              |                         |                                              |                            |                     |  |
|                                                                                              |                         | ∢<br>IIII                                    |                            |                     |  |
| Date                                                                                         | Time                    | Source                                       |                            | Eve A               |  |
| 011/4/2011                                                                                   | 6:17:51 PM              | TOP Server\Runtime                           |                            | Cor                 |  |
| 11/4/2011                                                                                    | 6:19:18 PM              | TOP Server\Runtime                           |                            | Cor                 |  |
| 011/4/2011                                                                                   | 6:20:58 PM              | TOP Server\Runtime                           |                            | Cor                 |  |
| 11/4/2011                                                                                    | 6:21:37 PM              | TOP Server\Runtime.                          |                            | <b>DNF</b>          |  |
| $\bigoplus$ 11/4/2011                                                                        | 6:21:37 PM              | TOP Server\Runtime                           |                            | Una                 |  |
| 11/4/2011                                                                                    | 6:22:16 PM              | TOP Server\Runtime                           |                            | Star                |  |
| 011/4/2011                                                                                   | 6:22:16 PM              | <b>DNP Master Ethernet</b>                   |                            | <b>DNF</b>          |  |
| $\left\langle \right\rangle$                                                                 |                         | HIII                                         |                            | ≯                   |  |
| Ready                                                                                        |                         |                                              | Default User<br>Clients: 0 | Active tags: 0 of 0 |  |

图 71、添加新变量

点击后, 在出现的变量属性窗口里, 输入变量名和变量地址, 如下图 72 所示。

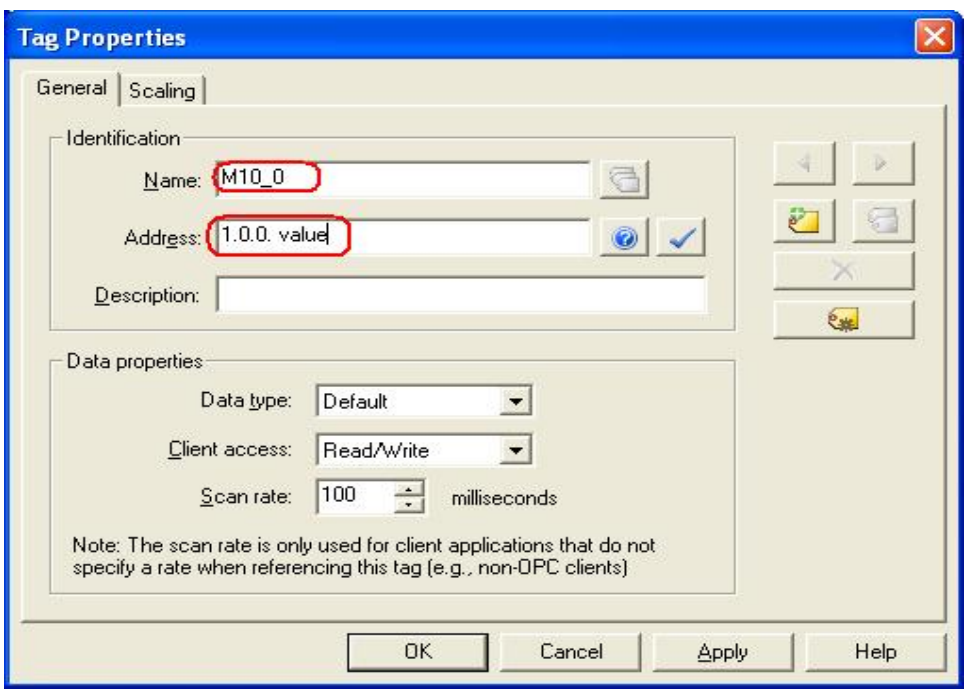

图 72、变量参数设置

设置后、点击"OK"按钮, 完成第一个布尔变量的读取设置。按照此操作继续添加其他7个布尔 变量, 设置后 如下图 73 所示。

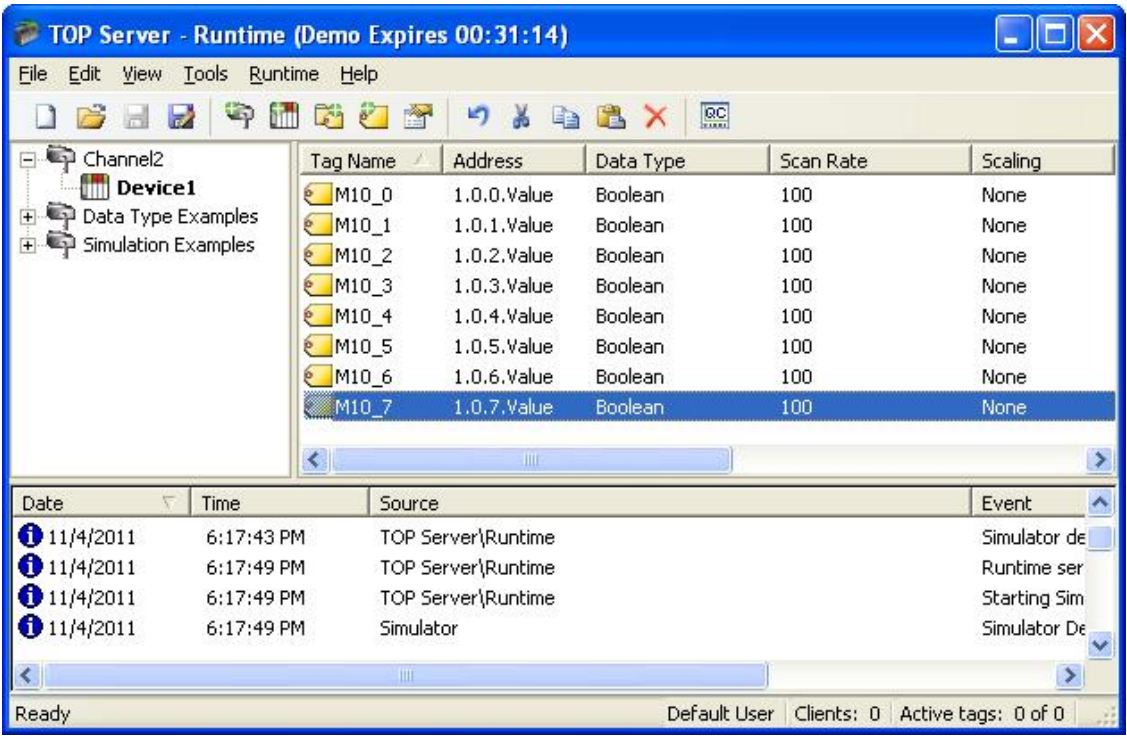

图 73、所有读取的布尔变量数据

设置后, 点击" Quick Client"按钮, 如下图 74 所示。

| TOP Server - Runtime (Demo Expires 00:28:37)    |              |                 |              |            |                     |     |
|-------------------------------------------------|--------------|-----------------|--------------|------------|---------------------|-----|
| Eile<br>Edit<br>View<br>Tools<br><b>Runtime</b> | Help         |                 |              |            |                     |     |
| ΨP<br>ьż                                        | 疏<br>會<br>ë. | -7              | 熙            |            |                     |     |
| Channel <sub>2</sub><br>u.                      | Tag Name     | Address         | Data Type    | Scan Rate  | Scaling             |     |
| <b>Device1</b>                                  | @ M10 0      | $1.0.0$ . Value | Boolean      | 100        | None                |     |
| Data Type Examples                              | M101         | $1.0.1$ . Value | Boolean      | 100        | None                |     |
| Simulation Examples                             | @ M10 2      | $1.0.2$ . Value | Boolean      | 100        | None                |     |
|                                                 | M103<br>۰    | $1.0.3$ . Value | Boolean      | 100        | None                |     |
|                                                 |              | Ш               |              |            |                     |     |
| Date<br>Time                                    | Source       |                 |              |            | Event               | ut. |
| I                                               | <b>HIII</b>  |                 |              |            |                     |     |
| Ready                                           |              |                 | Default User | Clients: 0 | Active tags: 0 of 0 | аŘ  |

图 74、打开 OPC 客户端监控变量

点击该按钮后, 打开 OPC 的客户端, 在打开 OPC 客户端中选择" Channel 2. Devi ce"查看到的变量如下 图 75 所示。

| <b>SE OPC Quick Client - Untitled *</b>                       |                                           |              |             |              |         |                 |
|---------------------------------------------------------------|-------------------------------------------|--------------|-------------|--------------|---------|-----------------|
| Edit View Tools Help<br>File                                  |                                           |              |             |              |         |                 |
| 太郎日×<br>D<br>首呼号员<br>н<br>庈                                   |                                           |              |             |              |         |                 |
| SWToolbox.TOPServer.V5<br>E-t                                 | Item ID                                   | Data Type    | Value       | Timestamp    | Quality | Update Co ^     |
| System                                                        | Channel2.Device1._ChannelResponseTimeout  | DWord        | 10000       | 20:04:08.781 | Good    |                 |
| Channel2. CommunicationSeriali                                | Channel2.Device1. DestinationHost         | String       | 192.168.0.1 | 20:04:08.781 | Good    |                 |
| Channel2. System                                              | Channel2.Device1. DestinationPort         | Word         | 20000       | 20:04:08.781 | Good    |                 |
| Channel2.Device1                                              | Channel2.Device1. DeviceRequestQueueDepth | DWord        | n           | 20:04:08.781 | Good    |                 |
| Channel2.Device1, System                                      | Channel2.Device1. DeviceRequestTimeout    | <b>DWord</b> | 30000       | 20:04:09.781 | Good    |                 |
| Data Type Examples. System<br>Data Type Examples, 16 Bit Devi | Channel2.Device1. EventClass1PollInterval | DWord        | 5           | 20:04:09.781 | Good    |                 |
| Data Type Examples, 16 Bit Devil                              | Channel2.Device1. EventClass2PollInterval | DWord        | 5           | 20:04:09.781 | Good    |                 |
| Data Type Examples, 16 Bit Devi                               | Channel2.Device1. EventClass3PollInterval | <b>DWord</b> |             | 20:04:09.781 | Good    |                 |
| Data Type Examples, 16 Bit Devil                              | Channel2.Device1. IntegrityPollInterval   | DWord        | 3600        | 20:04:09.781 | Good    |                 |
| Data Type Examples.8 Bit Device                               | Channel2.Device1. MasterAddress           | <b>DWord</b> |             | 20:04:09.781 | Good    |                 |
| Data Type Examples.8 Bit Device                               | Channel2.Device1. Protocol                | Byte         |             | 20:04:08.781 | Good    |                 |
| Data Type Examples.8 Bit Device                               | Channel2.Device1, SlaveAddress            | <b>DWord</b> | 2           | 20:04:09.781 | Good    |                 |
| Data Type Examples.8 Bit Device                               | Channel2.Device1. SourcePort              | Word         | O           | 20:04:08.781 | Good    |                 |
| Simulation Examples, System                                   | Channel2.Device1.M10_0                    | Boolean      | 0           | 20:04:09.812 | Good    |                 |
| Simulation Examples.Functions                                 | Channel2.Device1.M10 1                    | Boolean      |             | 20:04:09.812 | Good    |                 |
| Simulation Examples. Functions.                               | Channel2.Device1.M10 2                    | Boolean      |             | 20:04:09.812 | Good    |                 |
|                                                               | Channel2.Device1.M10 3                    | Boolean      |             | 20:04:09.812 | Good    |                 |
|                                                               | Channel2.Device1.M10 4                    | Boolean      |             | 20:04:09.812 | Good    |                 |
|                                                               | Channel2.Device1.M10 5                    | Boolean      |             | 20:04:09.812 | Good    |                 |
|                                                               | Channel2.Device1.M10 6                    | Boolean      |             | 20:04:09.812 | Good    |                 |
|                                                               | Channel2.Device1.M10 7                    | Boolean      |             | 20:04:09.812 | Good    |                 |
| $\left  \left\langle \right\rangle \right $                   | $\sum$                                    |              |             |              |         |                 |
| Ready                                                         |                                           |              |             |              |         | Item Count: 276 |

图 75、监控到得变量状态

到此完成了 TOP Server 与 RTU 的连接测试。

本文網址: http://support.automation.siemens.com/CN/view/zh/77323896